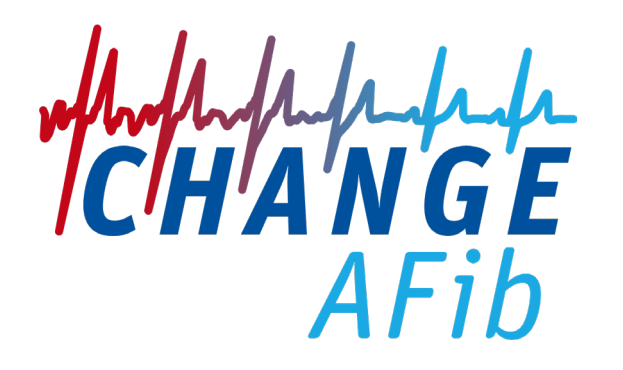

# **Almac SimplifyTM IRT Training**

Kathryn Tilley *Project Manager, Almac Clinical Services*

# **Disclosures**

• None

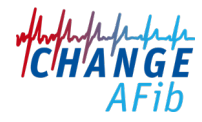

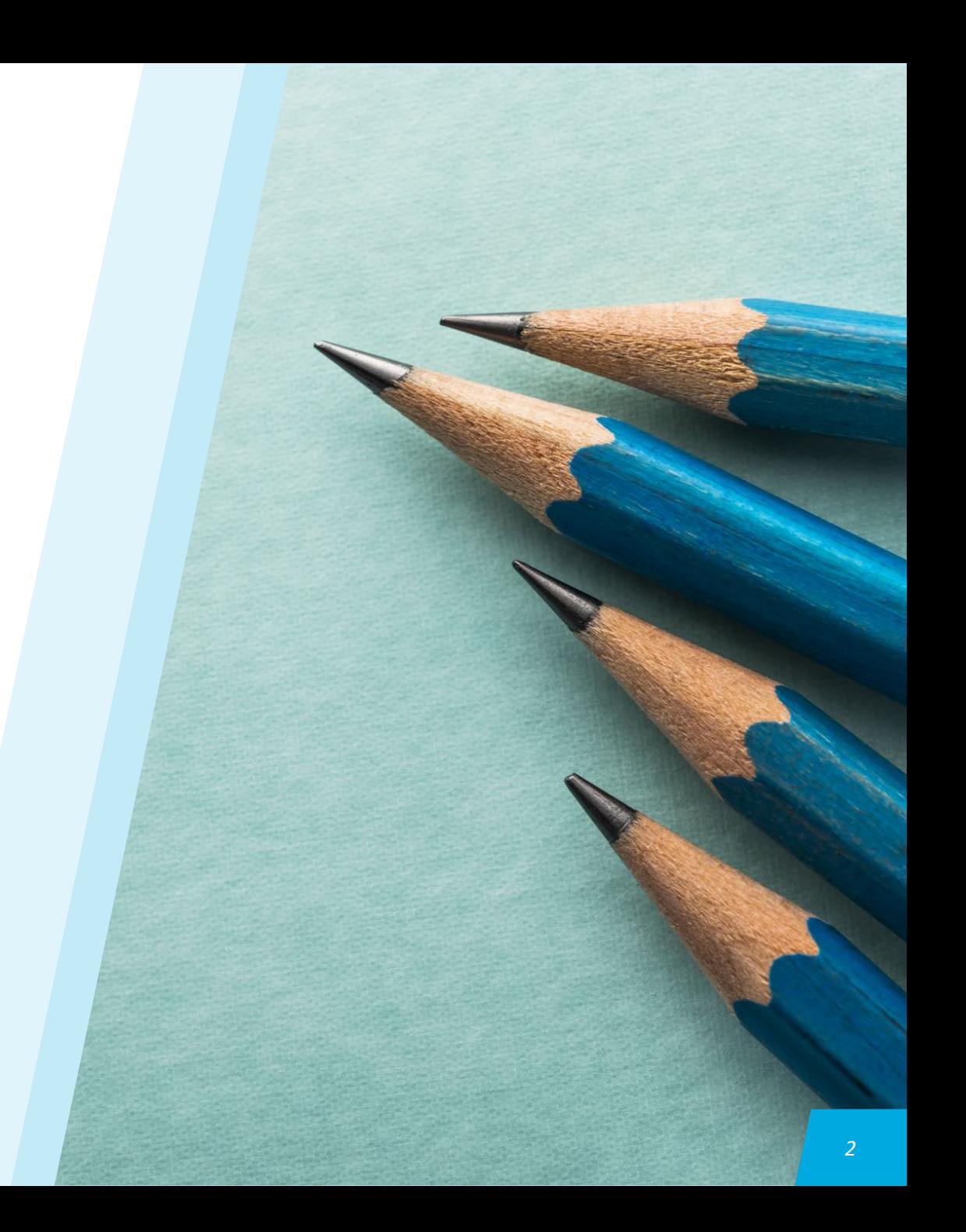

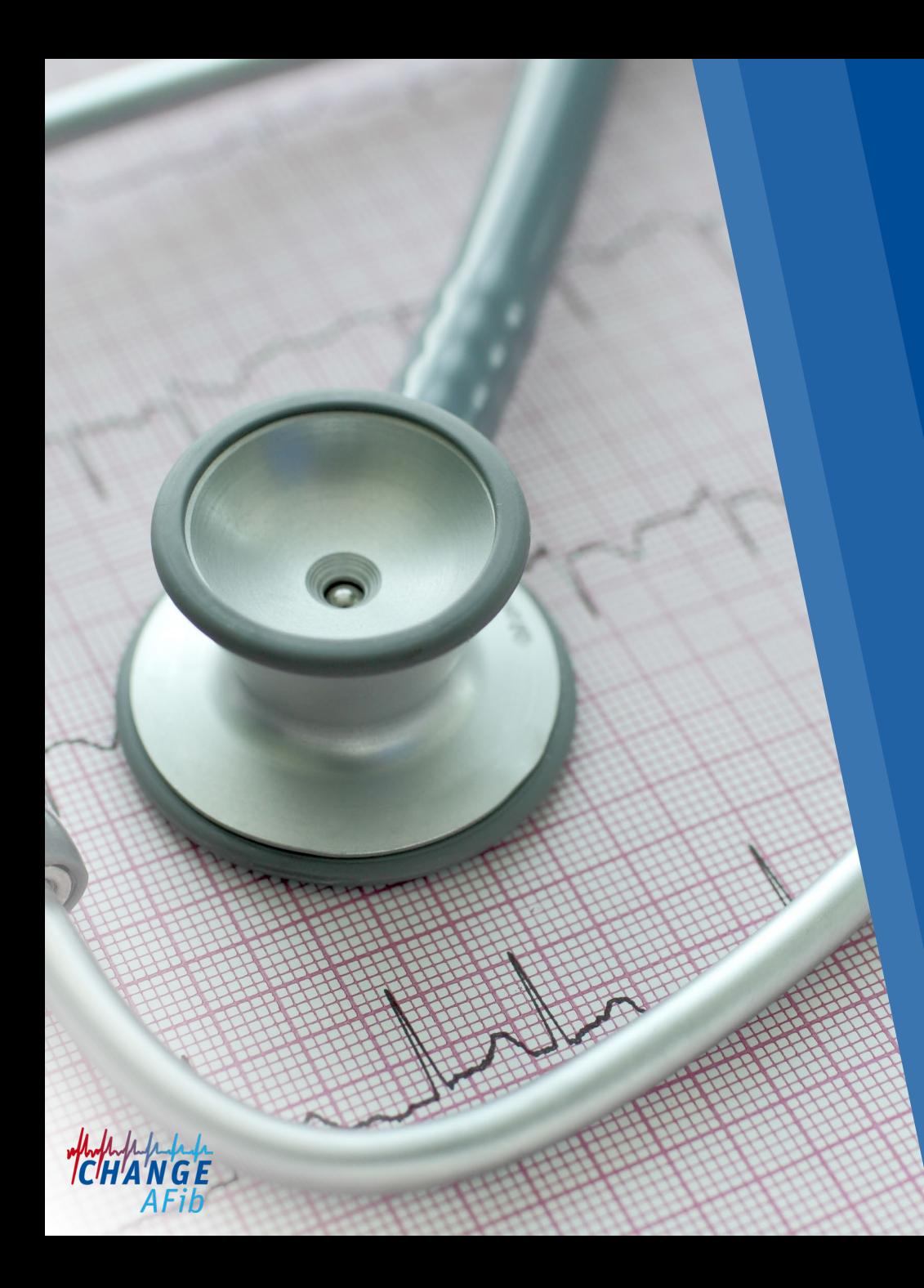

# **Key Objectives**

- 1. Introduction to Almac Services for Protocol CHANGE AFib
- 2. Accessing Simplify<sup>™</sup>
- ⁄ Protocol CHANGE AFib SimplifyTM Flow
- 3. SimplifyTM User Modules: Subject **Transactions**
- ⁄ Sample Screenshots
- 4. Simplify™ User Modules: Subject **Transactions**
- ⁄ Entering Already-Existing Subjects
- 5. Simplify<sup>TM</sup> Administrative Tasks
	- ⁄ My Profile
	- ⁄ Analytics
	- ⁄ User Accounts
- 6. SimplifyTM User Support

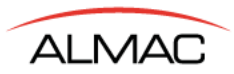

### **Confidentiality Statement**

**This presentation contains information that is confidential and proprietary and is not for distribution beyond Almac and/or the client organisation designated on the title slide.**

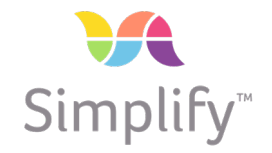

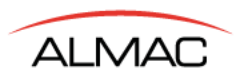

### **Overview**

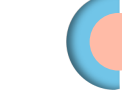

Introduction to Almac Services for Protocol CHANGE AFib

- Accessing Simplify<sup>™</sup>
	- Protocol CHANGE AFib Simplify™ Flow

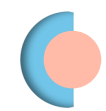

Simplify<sup>™</sup> User Modules: Subject Transactions

- Sample Screenshots

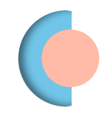

SimplifyTM User Modules: Subject Transactions – Entering Already-Existing Subjects

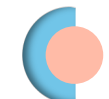

Simplify<sup>™</sup> – Administrative Tasks

- **My Profile**
- **Analytics**
- User Accounts

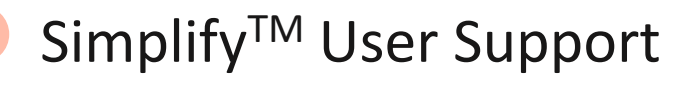

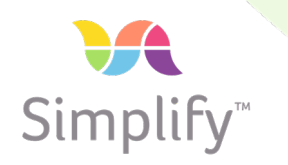

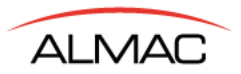

### **Project Manager**

**Throughout all project phases Kathryn Tilley, US/PA**

**Site Queries** 

**[IRTHELP@almacgroup.com](mailto:IRTHELP@almacgroup.com)**

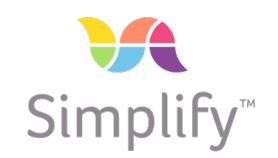

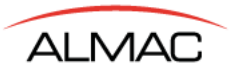

#### **Almac Services**

### **Design**

- o **Study/Site Management**
- o **Subject Management**
- o **Alerts & Views**

### **Support/Maintenance**

- o **User access registration email is automatically generated**
- o **Users are to register as soon as they receive the registration email**
- o **Site and Study Team User Guides to the SimplifyTM via Web**

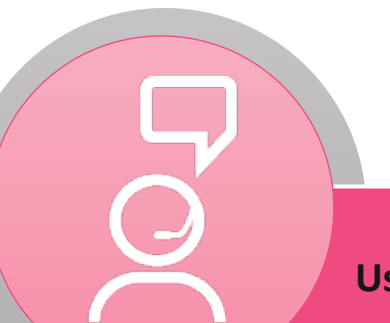

#### **Users can contact Almac Technical Support via:**

- **Phone (local toll-free number)**
- **Email**
- **On-line via LiveChat**

**Being available to you 24/7/365 by various convenient options is important.**

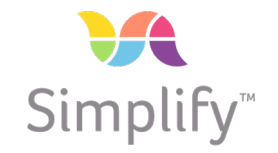

## **Accessing SimplifyTM**

**Each User will receive their access information via email**

- **Access information will contain:**
	- **1 x Email to register**
	- **1 x Email to access the system after registration**

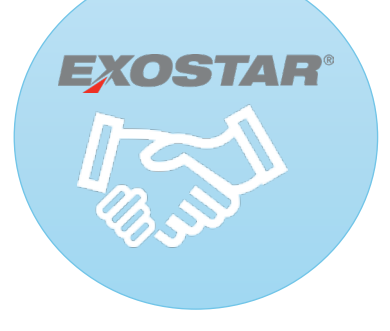

**ALMAC** 

**Almac offers an option for clients to allow users to expand single sign-on capabilities to access SimplifyTM with their existing Exostar® account.**

• **Almac Clinical Technologies is currently the only IRT provider in this community.**  **ALMAC** 

**IXRS Clinical Trials** Partnering to advance human health

#### You have been granted access to: **Client Name - Study Code**

If you are already a registered user, simply click below to access your study. If you have not yet completed the user registration process, you will receive another e-mail with a link to direct you. Once your registration is complete, you will be able to access your assigned study.

#### **Access Study Now**

Craigavon, BT63 5QD

Or copy and paste this link into your browser's address bar: Https://www.ixrs.com/Global/

If you have received this email in error, please delete it. No further action is required.

Need Assistance? Telephone: 1-877-738-8831 Fax: 1-215-660-8620 Email: IVRSSupport@almacgroup.com http://www.almacgroup.com IXRS<sup>®</sup> Copyright 2014. All Rights Reserved. Almac Group Limited, Almac House, 20 Seagoe Industrial Estate,

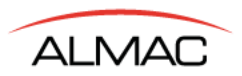

## **Login**

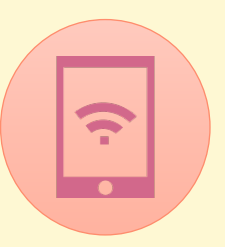

### **User ID is the user's email address**

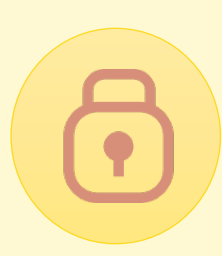

**User sets up password in the UI after using the link in their registration email.**

# **Website: [https://www.ixrs.com](https://www.ixrs.com/)**

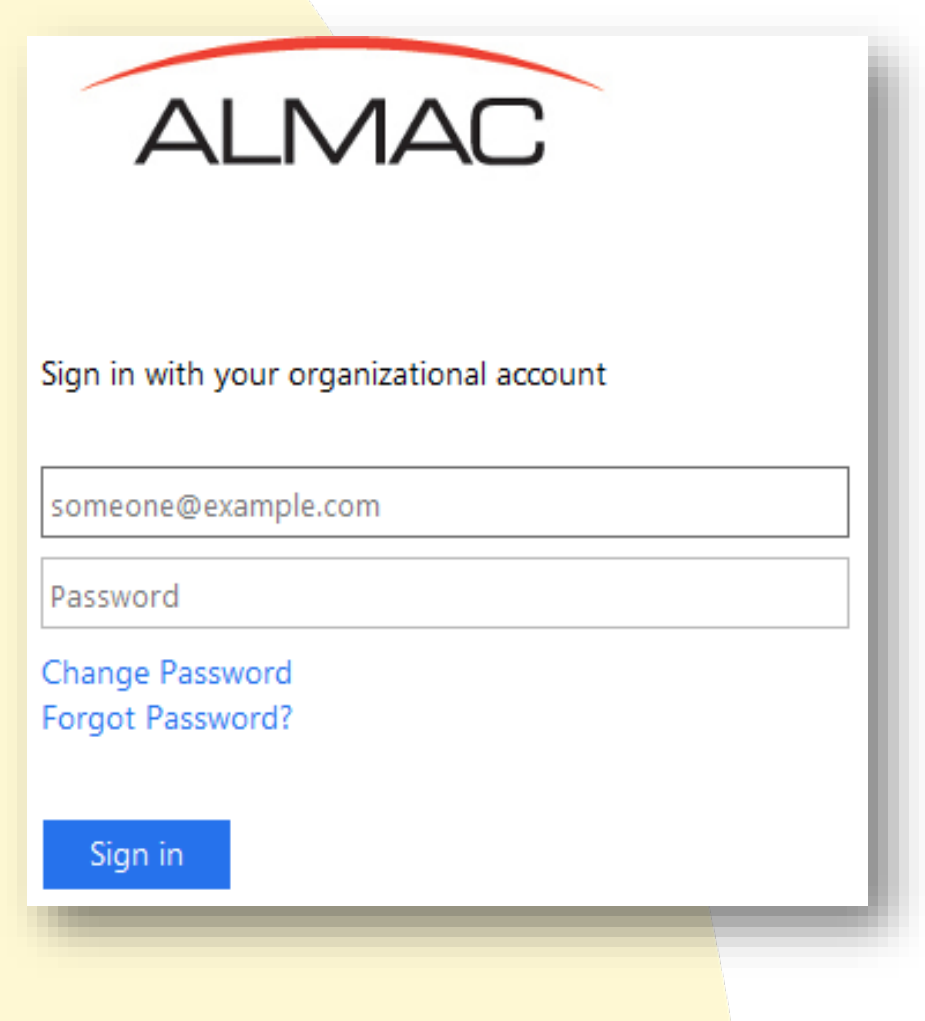

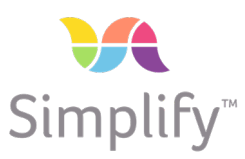

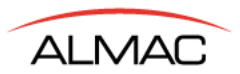

### **Terms of Use**

- **User will be required to accept the Terms of Use upon their first entry into SimplifyTM**
- **Only need to accept for the first time accessing the system**

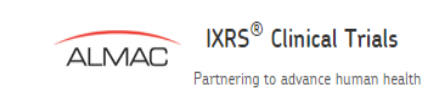

 $\sim$  Natasha.Karkacheva@almacqroup.com

#### Terms of Use

Please scroll down to review then click 'ACCEPT' to proceed:

#### Almac Clinical Technologies Interactive Voice and Web Response System ("IXRS") Site Terms of Use

Welcome to Almac Clinical Technologies IXRS (the "SITE"). This Site is owned and operated by Almac Clinical Technologies, LLC ("Almac") whose principal office is located at 25 Fretz Road, Souderton, PA 18964.

PLEASE READ AND REVIEW THE FOLLOWING TERMS OF USE ("TERMS OF USE") CAREFULLY BEFORE USING THIS SITE

By using this Site, you accept without limitation or qualification these Terms of Use, and acknowledge that they supersede any prior Terms of Use issued by Almac. If you do not agree to these Terms of Use, you are not authorized to use this Site or any of the information contained herein and you must exit this Site immediately. If you have entered into a separate written legal contract with Almac for the provision of a Study (as defined below) or other services these Terms of Use will (if applicable) be subject to the terms and conditions therein.

Almac develops and maintains interactive voice and web response systems on behalf of its clients (typically the sponsor of the applicable clinical study) (a "Sponsor"). While Almac owns the Site, the contents have been developed by Almac and/or uploaded by Authorized Users in accordance with the relevant Sponsor's instructions.

The purpose of this Site is to provide Authorized Users with information regarding the applicable clinical study (the "Study") in which they are involved, so that Authorized Users can manage and generally further the purpose of such Study (the "Purpose"). Only Authorized Users are permitted to enter this Site. If you are not an Authorized User, or if at any time you cease being an Authorized User, PLEASE EXIT IMMEDIATELY. "Authorized Users" means those persons expressly authorized by Almac and the Sponsor of the Study to access this Site, and will be limited to employees, officers and directors of Sponsor companies and physicians and researchers who are involved in the Study.

You must have specific authorization from Almac or the Sponsor of the Study for each area of this Site you enter. Access to a portion of this Site DOES -

**ACCEPT** 

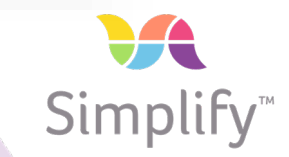

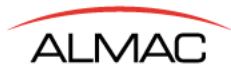

### **Accessing the SimplifyTM Home Page**

**The Site Dashboard displays subject and supplies related information for your site as well as access to commonly used functions such as Acknowledge Shipment and Subject Screening.**

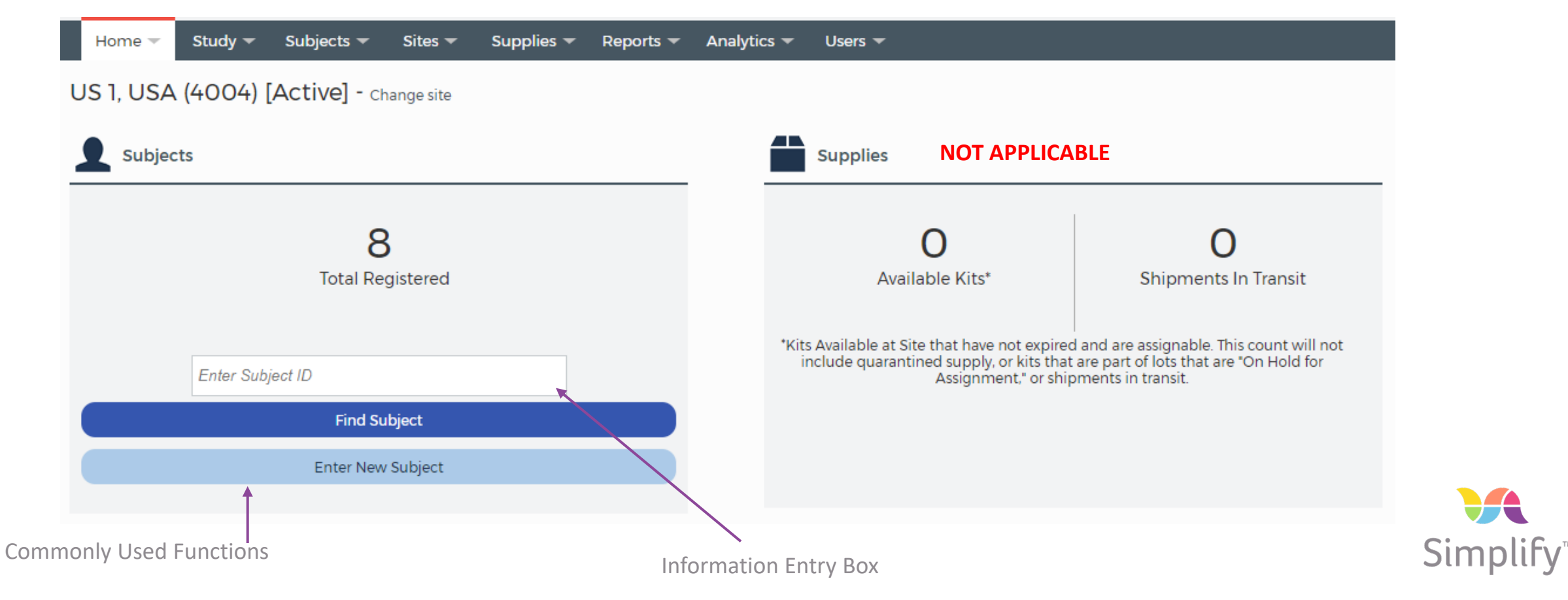

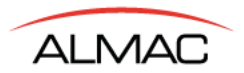

### **CHANGE AFib SimplifyTM Flow**

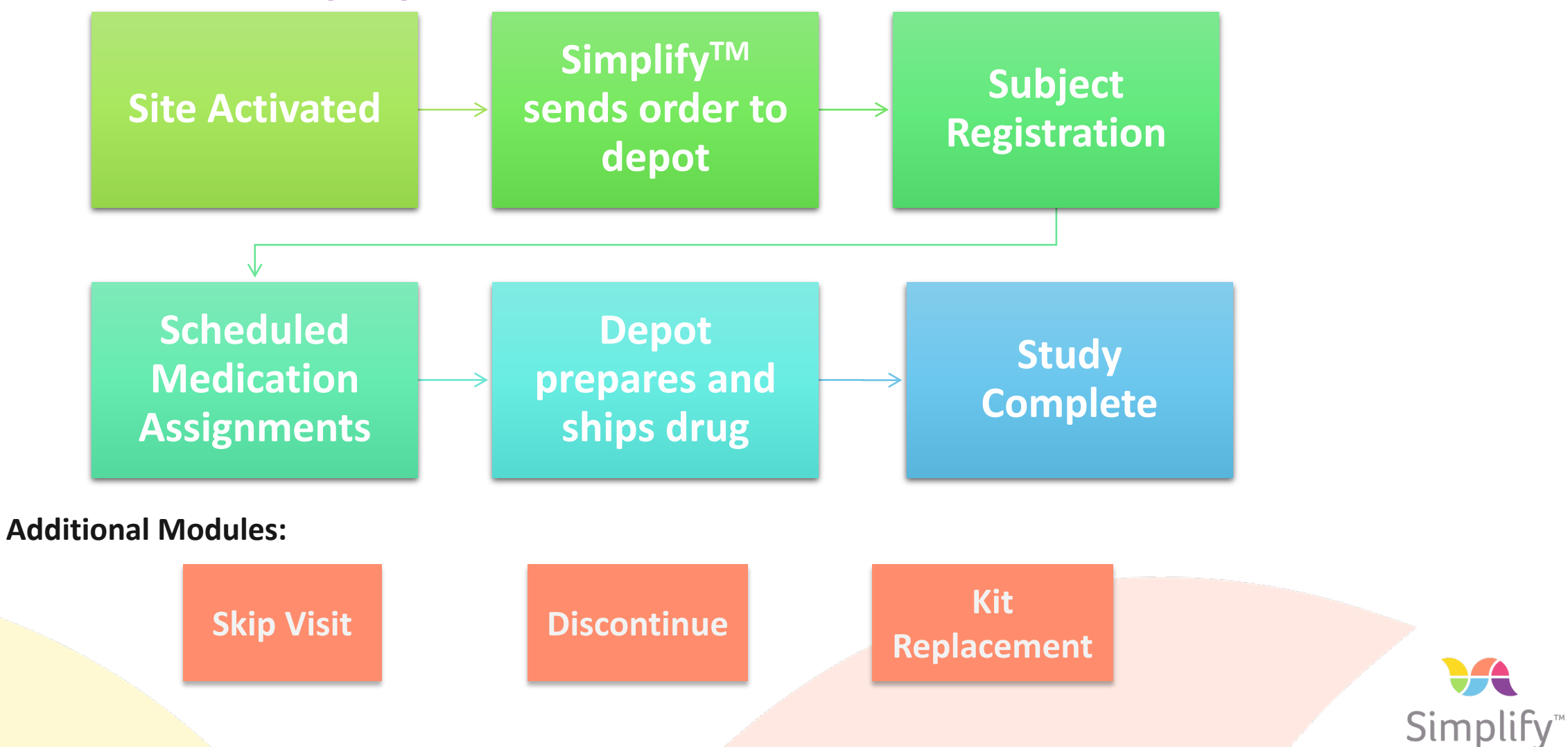

## **CHANGE AFib SimplifyTM Visit Schedule**

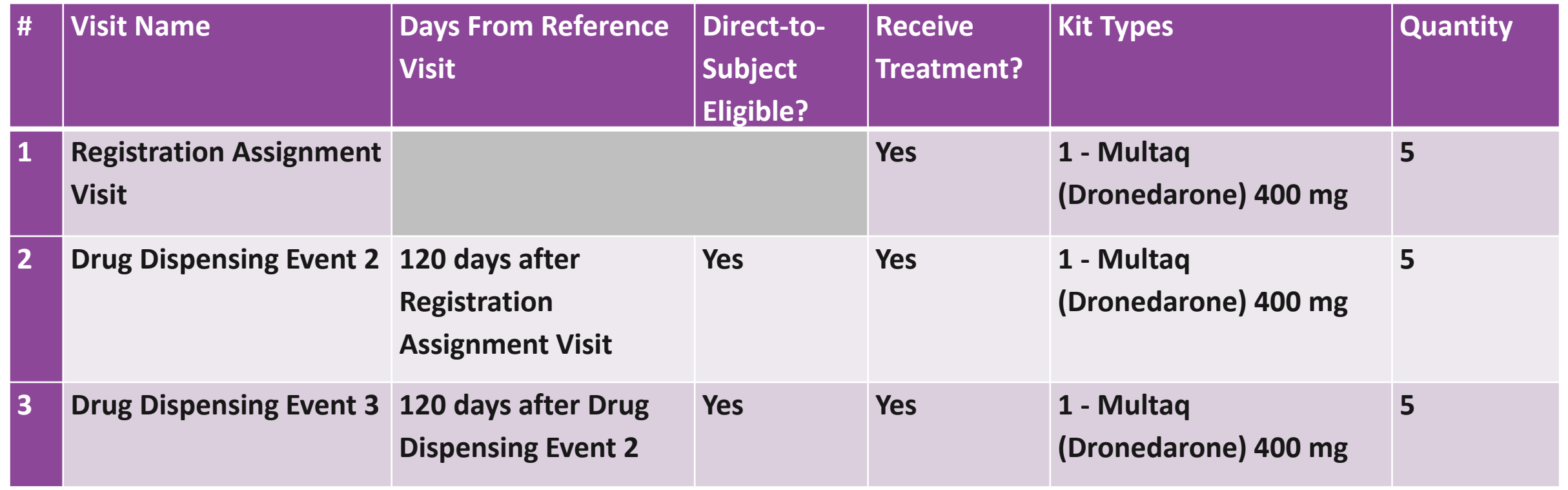

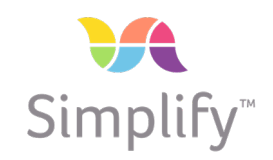

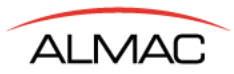

# **Roles & Activities / Self Service Functionality**

- **Roles required for the study and associated activities have been built in to the system.**
- **This includes a Self Service Functionality.**
- **The Self Service functionality empowers the study team to be able to control key pieces of IRT functionality like user management, supply release and data correction quickly without having to contact Almac.**
- **If there are other tasks you require assistance with [IRTHelp@almacgroup.com](mailto:IRTHelp@almacgroup.com) will be happy to assist you.**

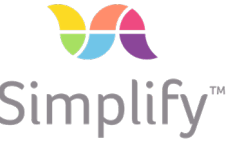

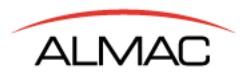

# **SimplifyTM User Modules: Subject Transactions**

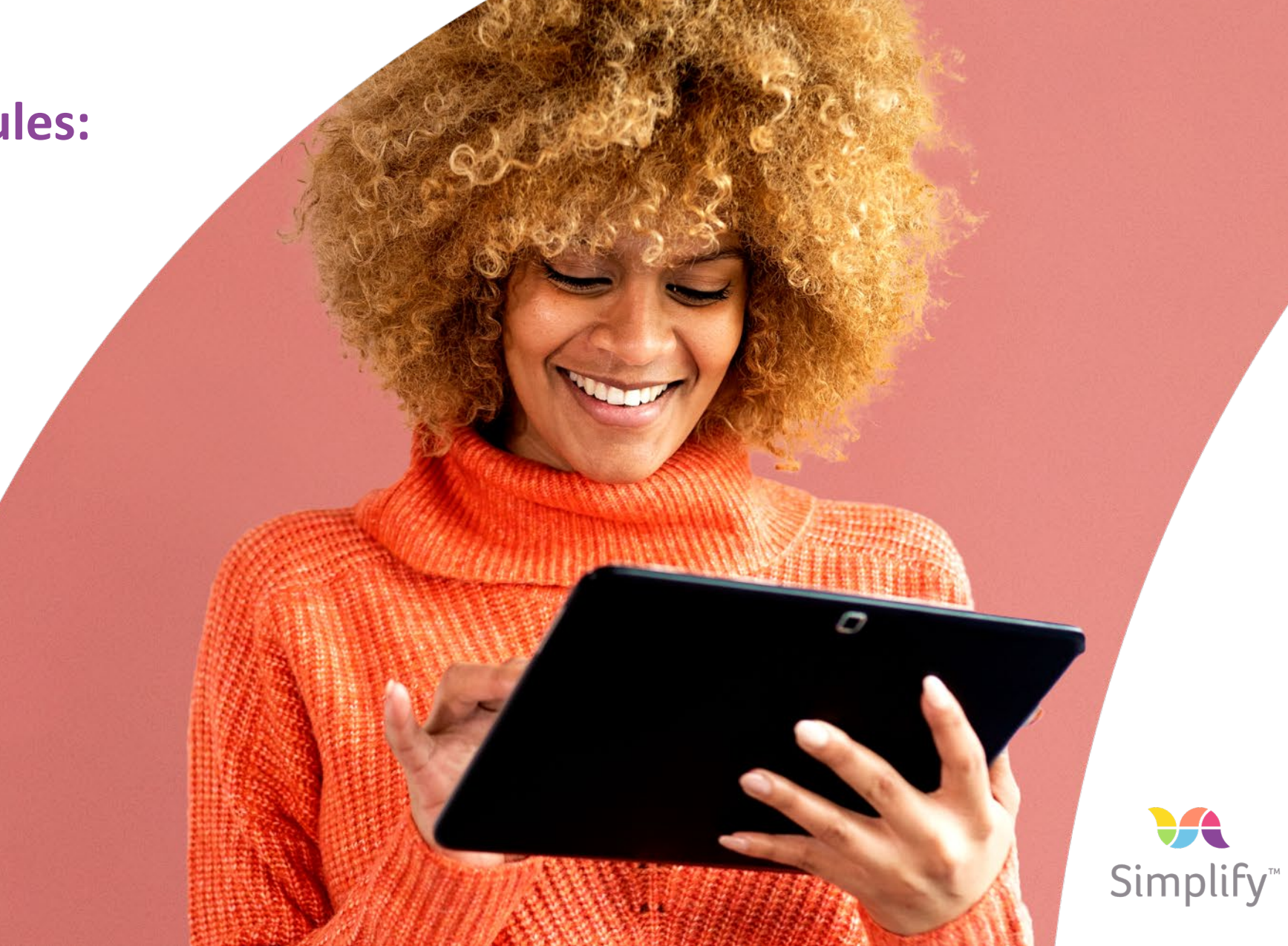

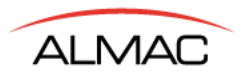

### **SimplifyTM Site User Roles**

### **Site Investigator Site Personnel**

- **All SimplifyTM Subject Related Features**
- **Site Management**
- **User Accounts – add/modify/ deactivate**
- **Limited Site Reports**

### **Sponsor/Admin**

- **Study Management**
- **Site Management**
- **Site and Study Reports**
- **User Accounts – add/modify/ deactivate**

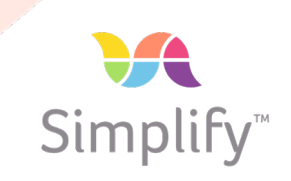

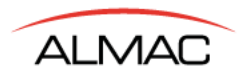

# **Simplify<sup>TM</sup> Site Dashboard Menu Bar to select Menu Bar to select**

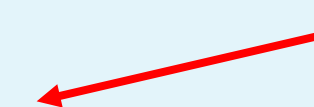

# **appropriate feature**

Subjects  $\blacktriangleright$ Study  $\sim$ Sites  $\blacktriangleright$ Supplies  $\blacktriangledown$ Analytics  $\blacktriangleright$ Users  $-$ Reports  $\blacktriangleright$ US 1, USA (4004) [Active] - Change site **SR** Users Subjects **Supplies** 9 O 3 Available Kits\* **Total Registered Shipments In Transit** Registered Unregistered "Kits Available at Site that have not expired and are assignable. This count will not include quarantined sports or kits that are part of lots that are "On Hold for User Accounts Enter Subject ID **Find Subject** Enter New Subject **Shortcut option to Shortcut options to select User accountsselect existing subject or create new subject**  Simplify<sup>\*\*</sup>

### **Site User SimplifyTM Transactions Introduction**

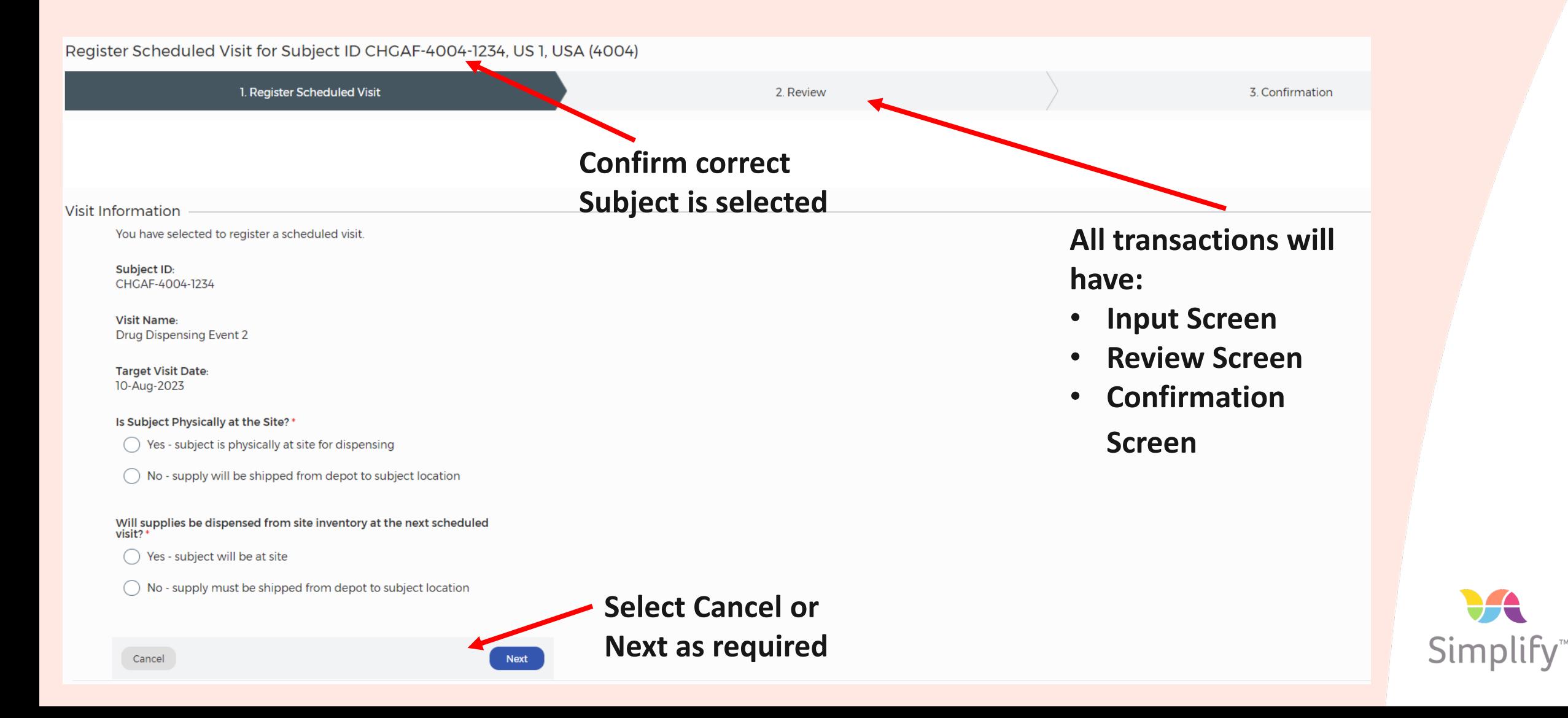

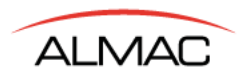

### **Site User SimplifyTM Transactions Introduction**

 **The system user will receive an alert email following an IRT transaction.** 

**Examples include:** 

- **Completion of kit assignment**
- **Correction of Subject's Data**
- These Alerts contain the link to the **appropriate screens in Web SimplifyTM to access pertinent information**
- **All subject information can be printed or exported from Simplify™, if needed.**

Please log in for further details.

#### Log In

Or copy and paste this link into your browser's address bar: https://uat.ixrs.com/Almac111111/Subjects/Edit/17docofb-oaed-4b9f-b79aa4b2009f9516

If you have received this email in error, please delete it. No further action is required.

Need Assistance? Telephone: 1-877-738-8831 Fax:  $1-215-660-8620$ Email: IVRSSupport@almacgroup.com http://www.almacgroup.com

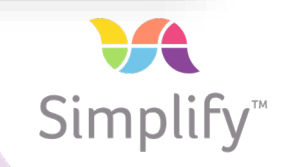

### **Site Menu Options in Simplify™**

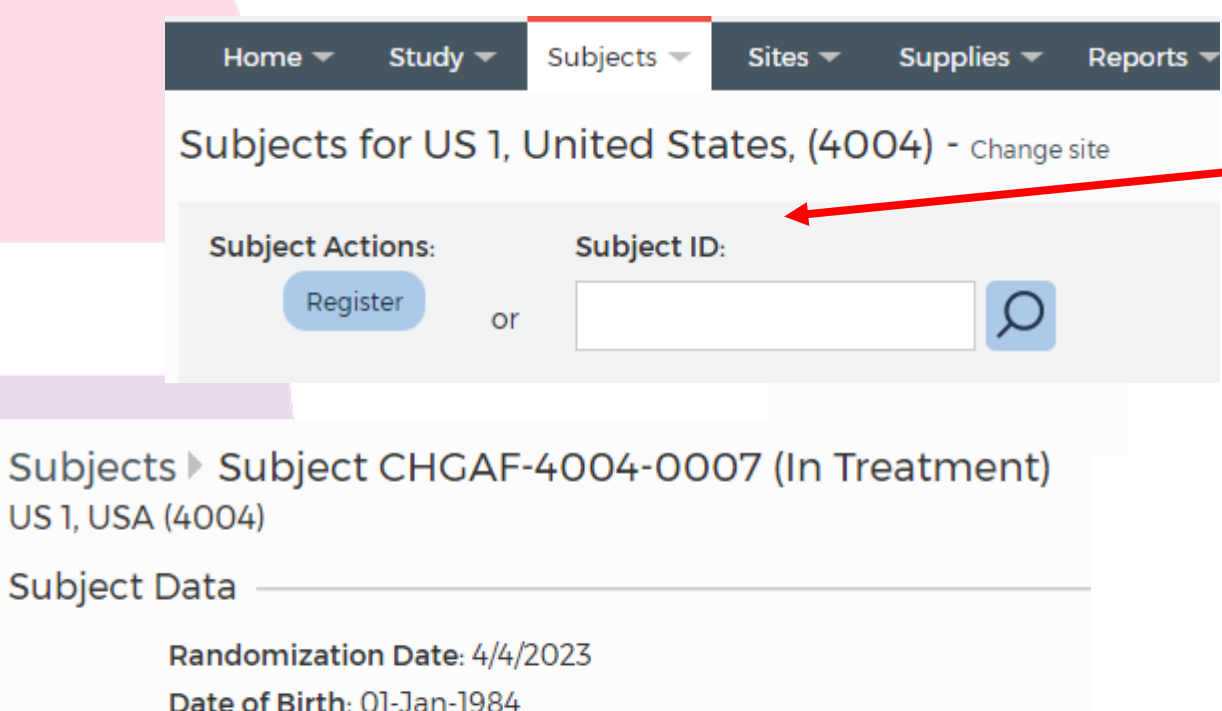

Next Event: Drug Dispensing Event 3 **Register Next Visit Skip** 

Site Code: 4004

**After Registration, Register Next Visit and Skip become available in the Subject Events menu corresponding to a specific Subject ID.** 

**A user can choose to Register a subject or search for a specific Subject ID via the View Subjects screen.** 

> **After Registration, additional options are also available – Replace Kits, Discontinue, and Void Last Event.**

> > Discontinue

**Replace Kits** 

Void Last Event

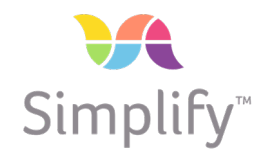

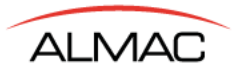

## **Site Menu Options in SimplifyTM**

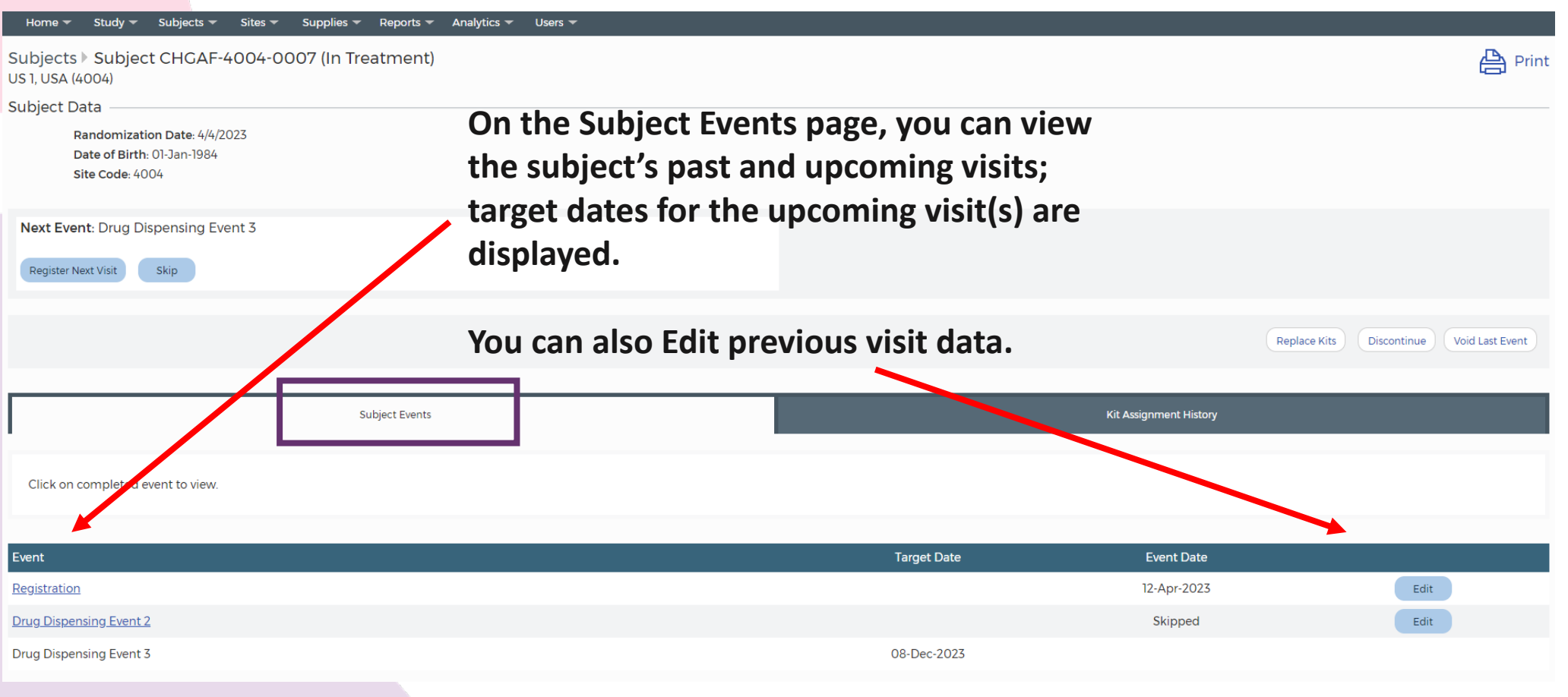

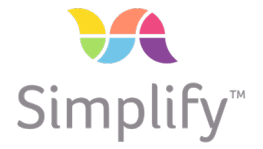

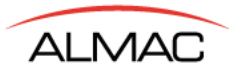

## **Site Menu Options in SimplifyTM**

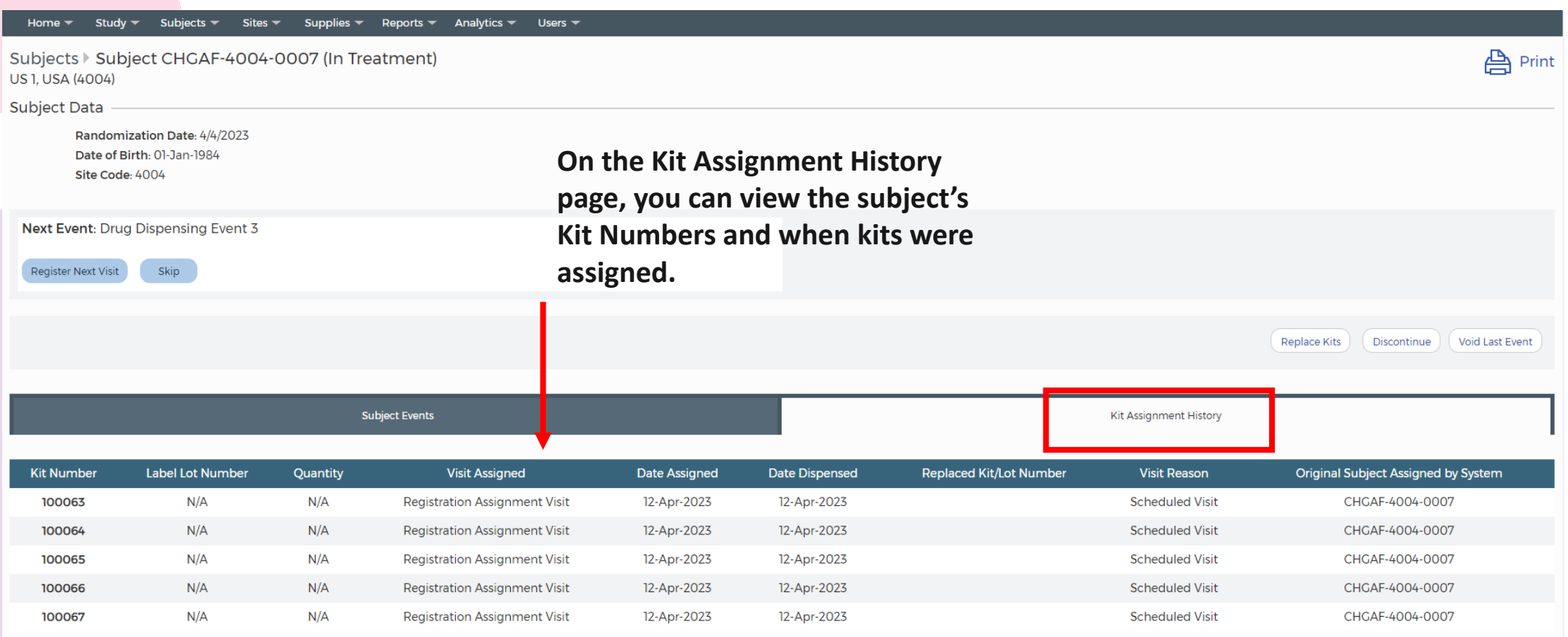

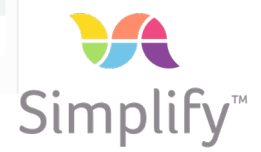

**ALMAC** 

## **Site User SimplifyTM Transactions – Registration**

#### **Select Enter New Subject from the Site Dashboard**

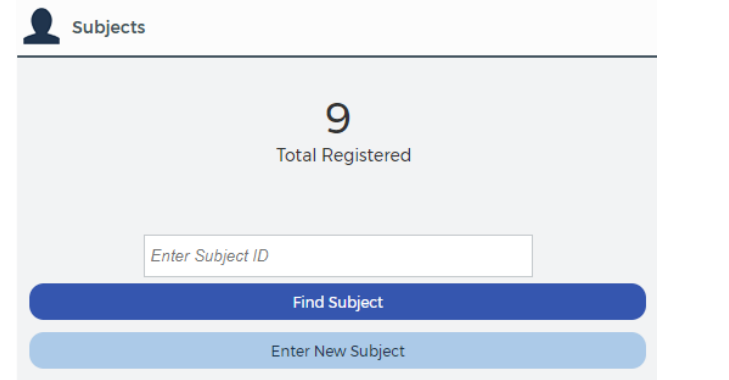

#### **or Enter New Subject** from the Subjects Menu

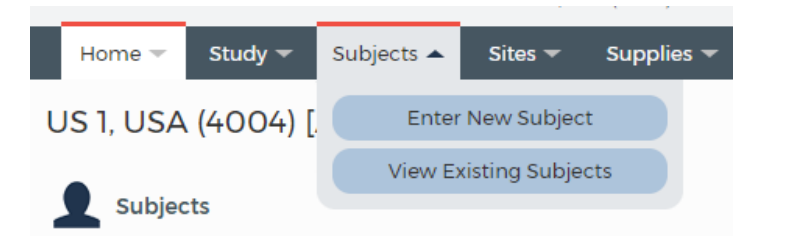

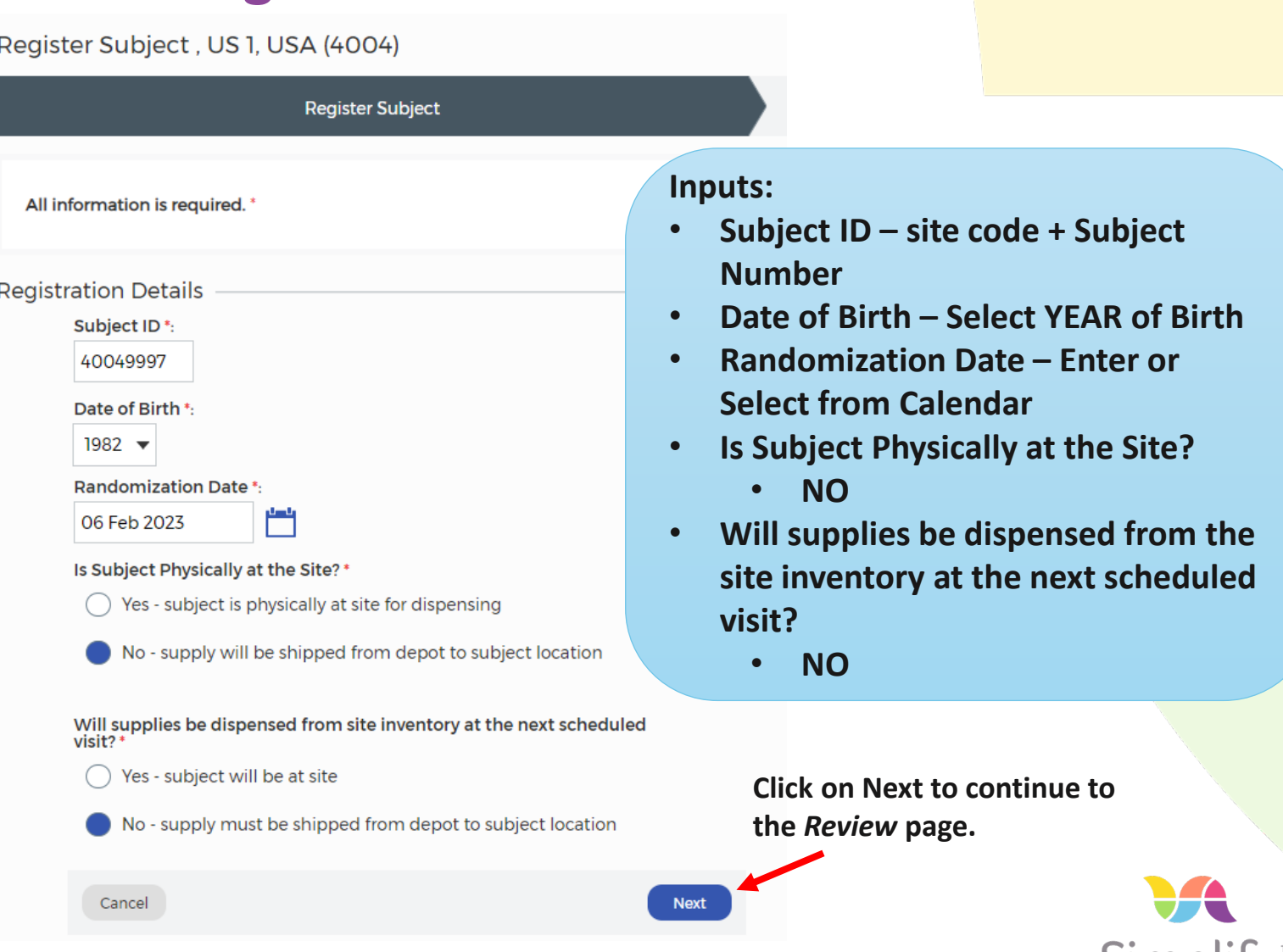

**SIMPIITY** 

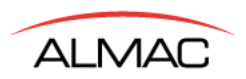

### **Site User SimplifyTM Transactions – Registration (continued)**

**The** *Review* **page displays.**

- **Cancel – when selected, the current action will be disregarded/canceled**
- **Previous – when selected, you will be brought back to the previous screen where you can make any updates to the data entered**
- **Register Subject – when selected you will move forward to the Confirmation page.**

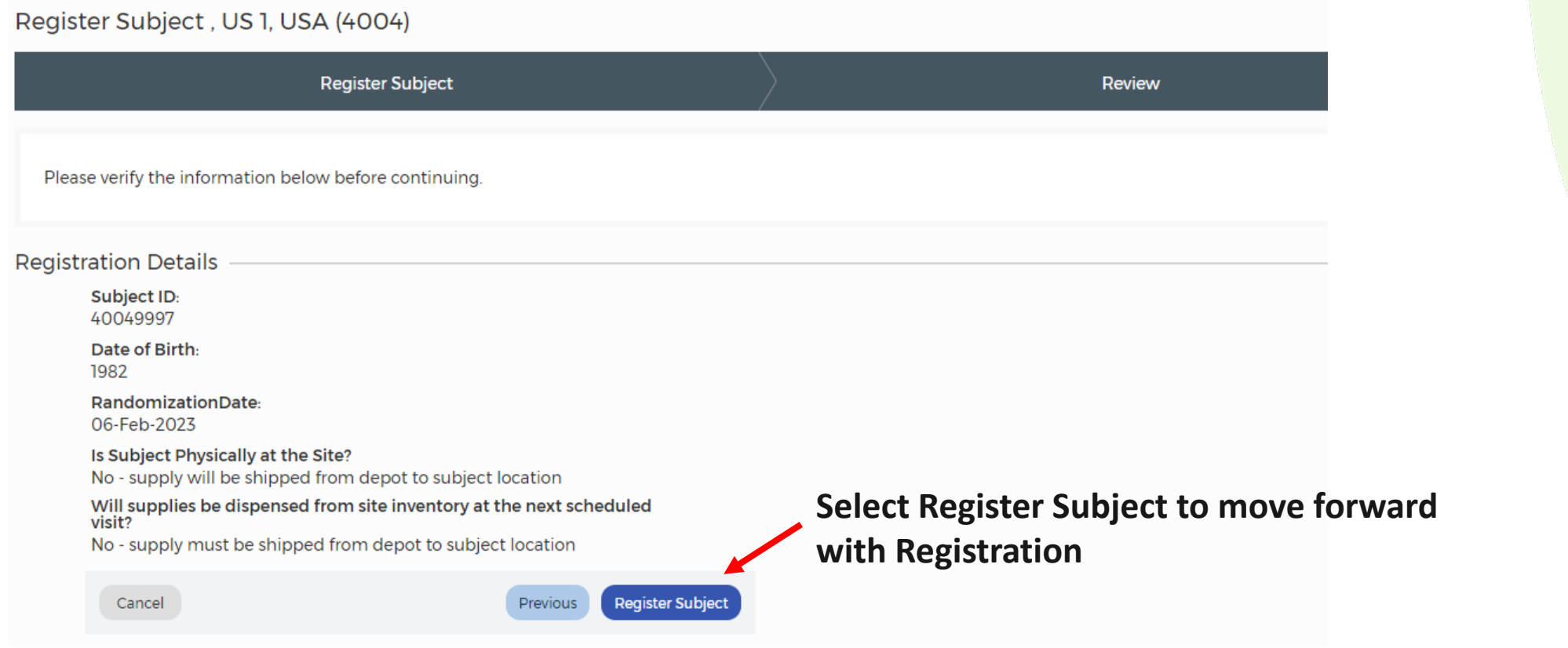

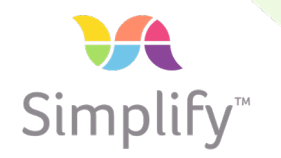

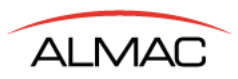

## **Site User SimplifyTM Transactions – Registration (continued)**

#### **The** *Confirmation* **page displays.**

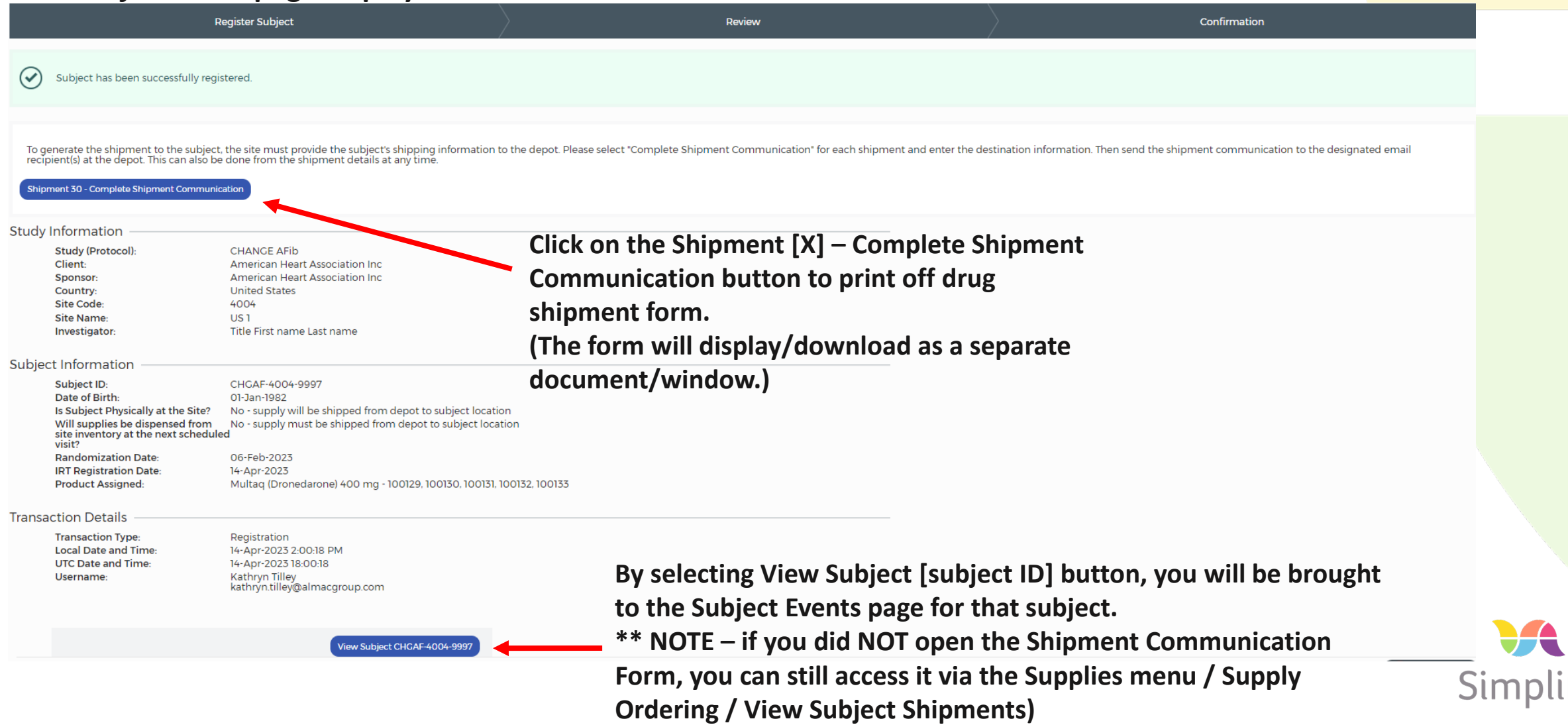

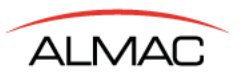

### **Site User SimplifyTM Transactions – Registration (continued) Shipment Communication Form**

**AMERICAN HEART ASSOCIATION INC CHANGE AFib Blinded Depot-to-Subject Shipment Request Communication** 

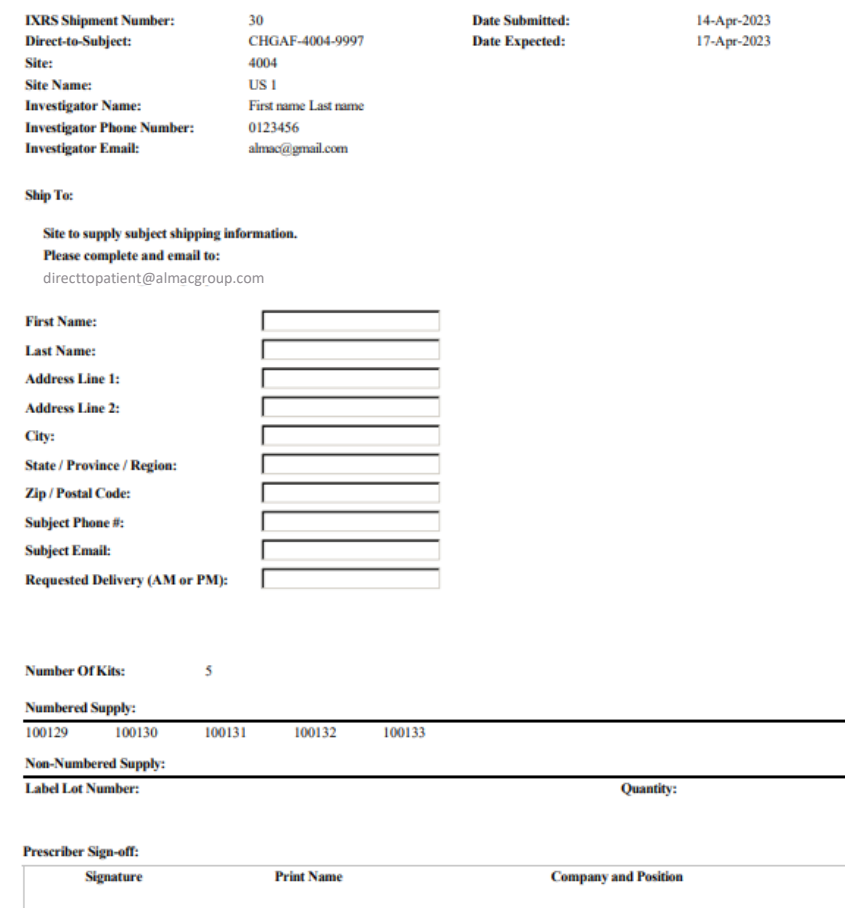

#### **Steps to Take:**

**Date** 

- **1. Print the Form**
- **2. IN ALL CAPS! Complete the Subject Demographic Fields (name, address, phone, email)**
- **3. Sign and Date the Form**
- **4. Email the completed form to: directtopatient@almacgroup.com**

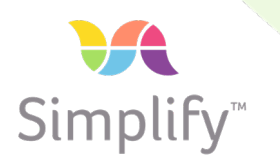

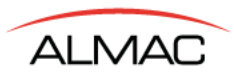

### **Site User SimplifyTM Transactions – View/Search Subjects**

**Select Subjects >> View Existing Subjects. This displays all subjects at the site. Initiate actions for any subject via View Subjects screen**

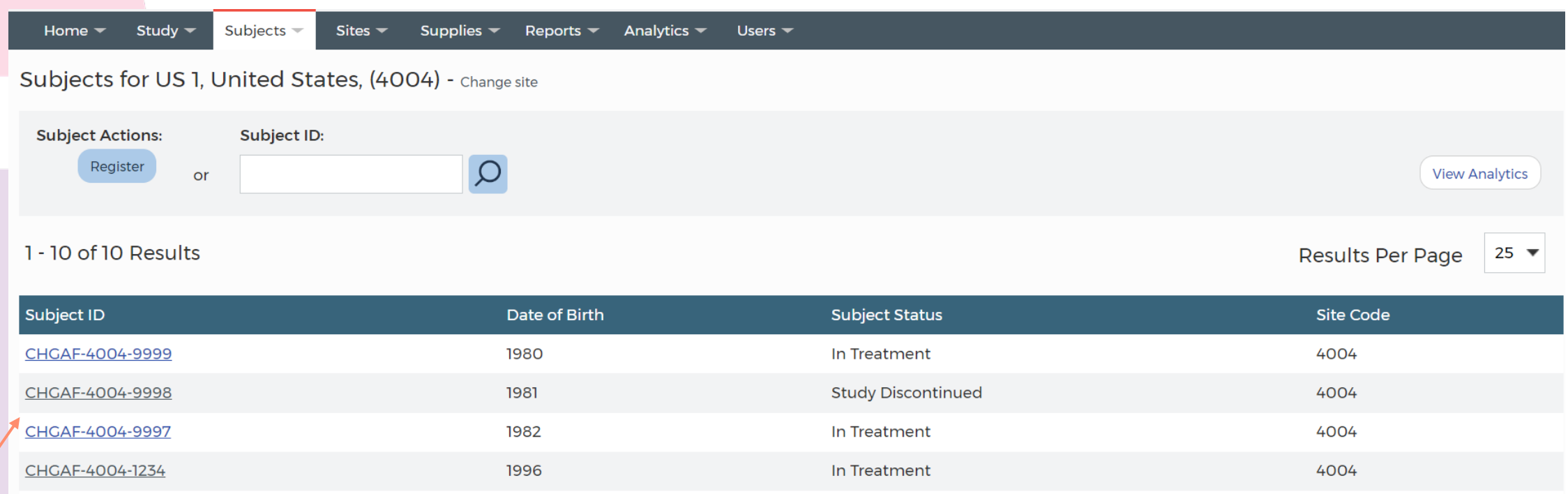

**Shortcut to Existing Subjects**

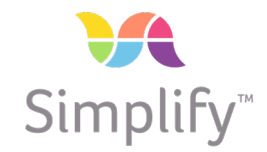

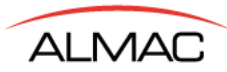

### **Site User SimplifyTM Transactions – Register Next Visit**

**Select Subject** >> **View Subject.** Select the required **Subject ID** for activity and select **Register Next Visit.** Enter Visit Information and click on **Next** to proceed with registering the visit.

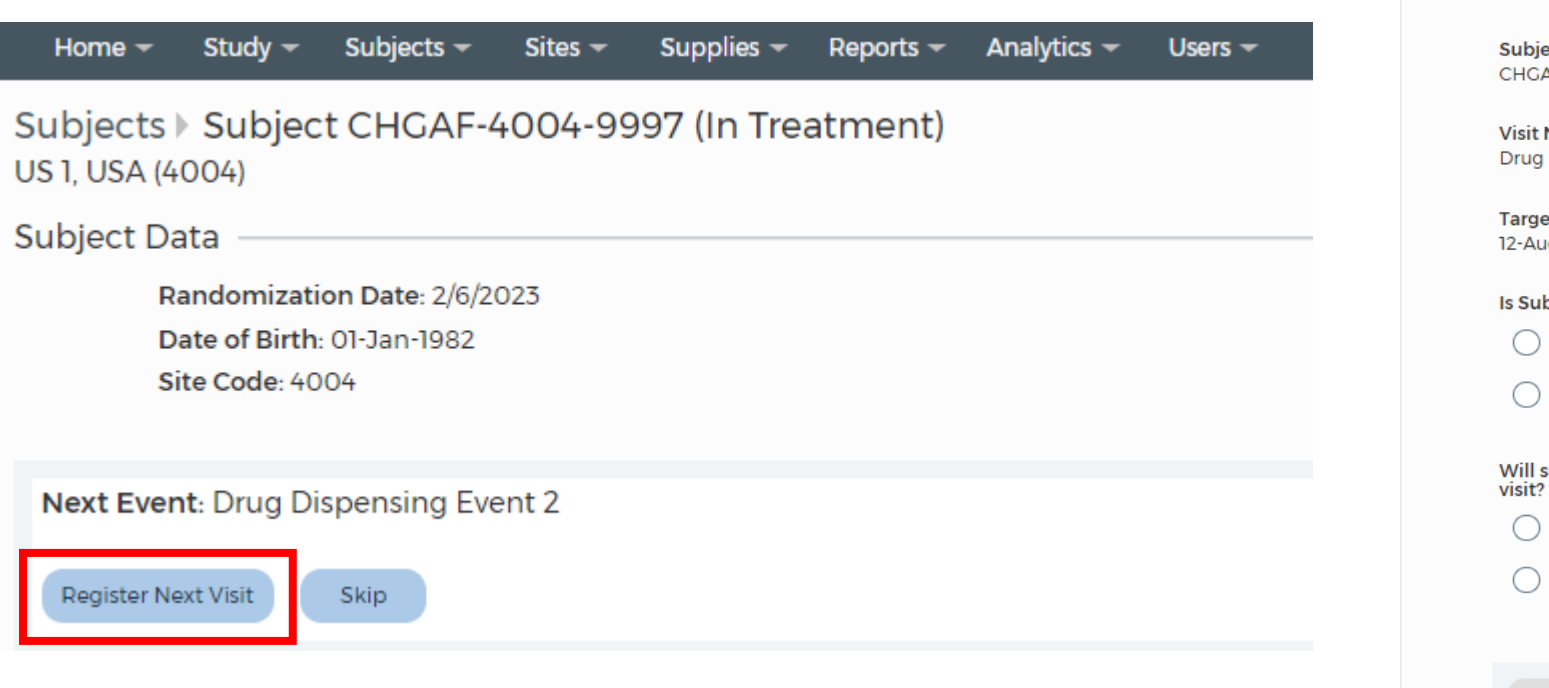

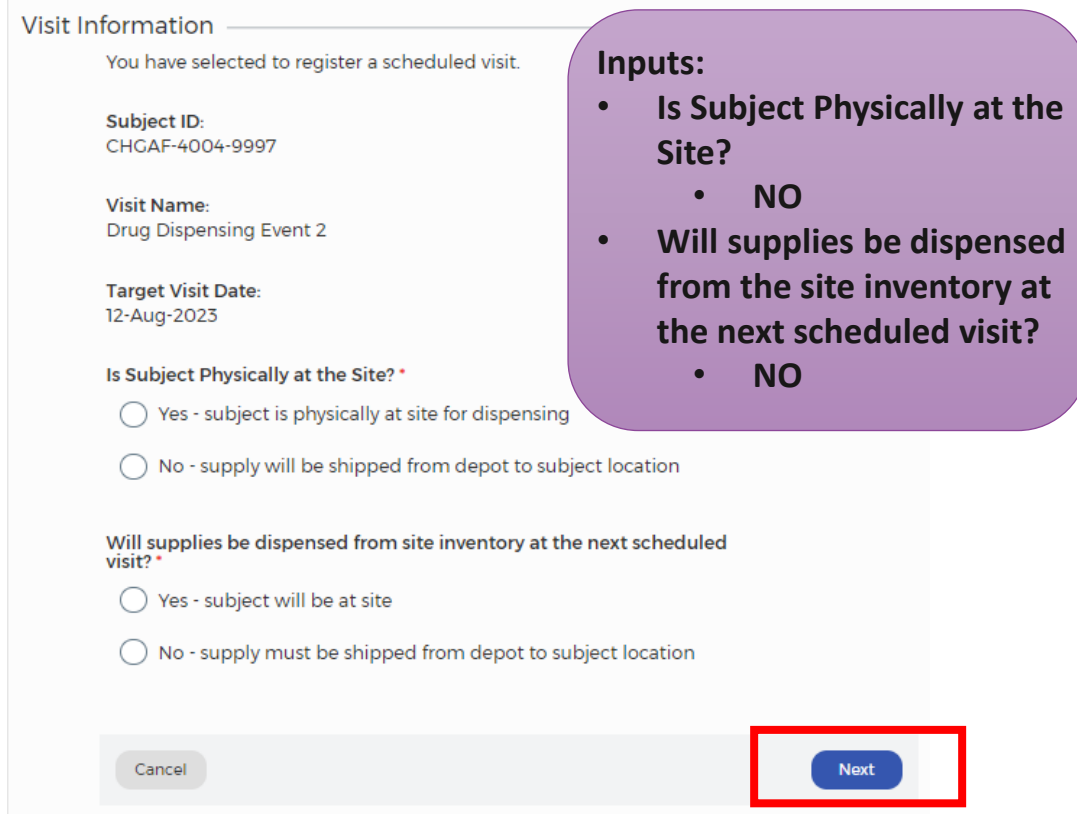

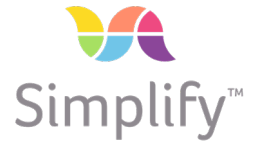

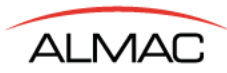

### **Site User SimplifyTM Transactions – Register Next Visit (continued)**

From the **Review** page, select **Register Scheduled Visit** to proceed. On the **Confirmation** page, select the Shipment [X] – Complete Shipment Communication button to print, complete, and email the form.

Register Scheduled Visit for Subject ID CHGAF-4004-9997, US 1, USA (4004)

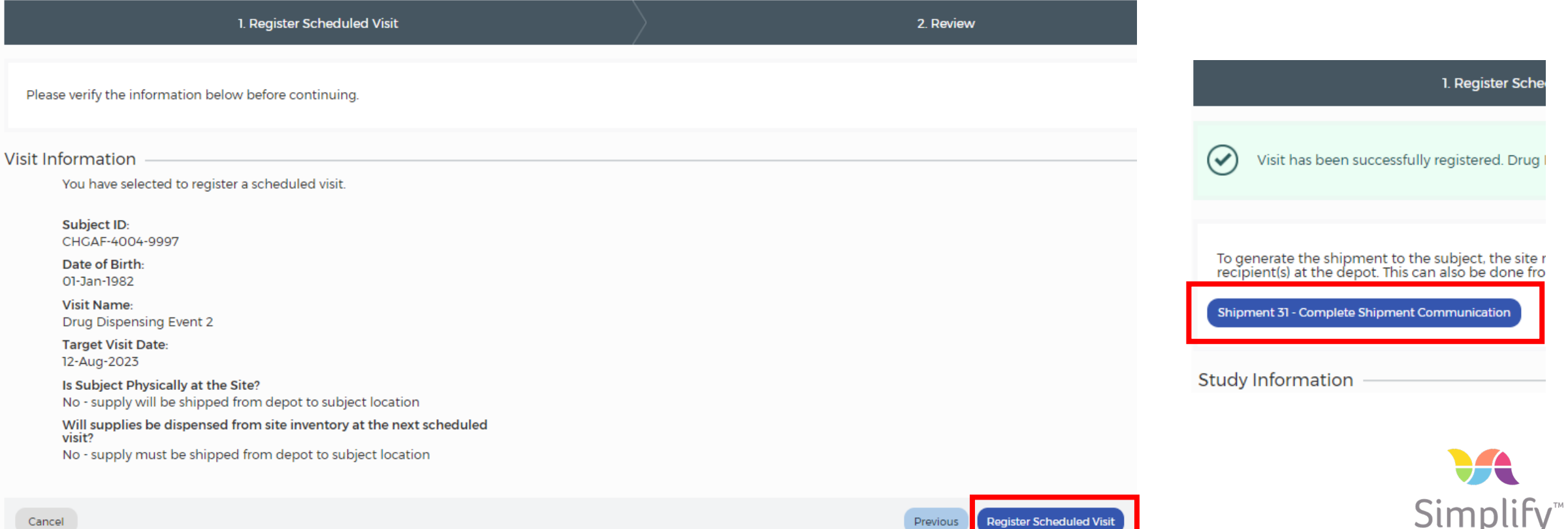

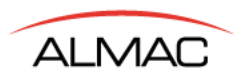

### **Site User SimplifyTM Transactions – Skip Visit**

**Select Subject** >> **View Subject.** Select the required **Subject ID** for activity and select **Skip.**

Click on **Skip Visit** to confirm the action.

You will see the *Skipped* visit in the subject's Events.

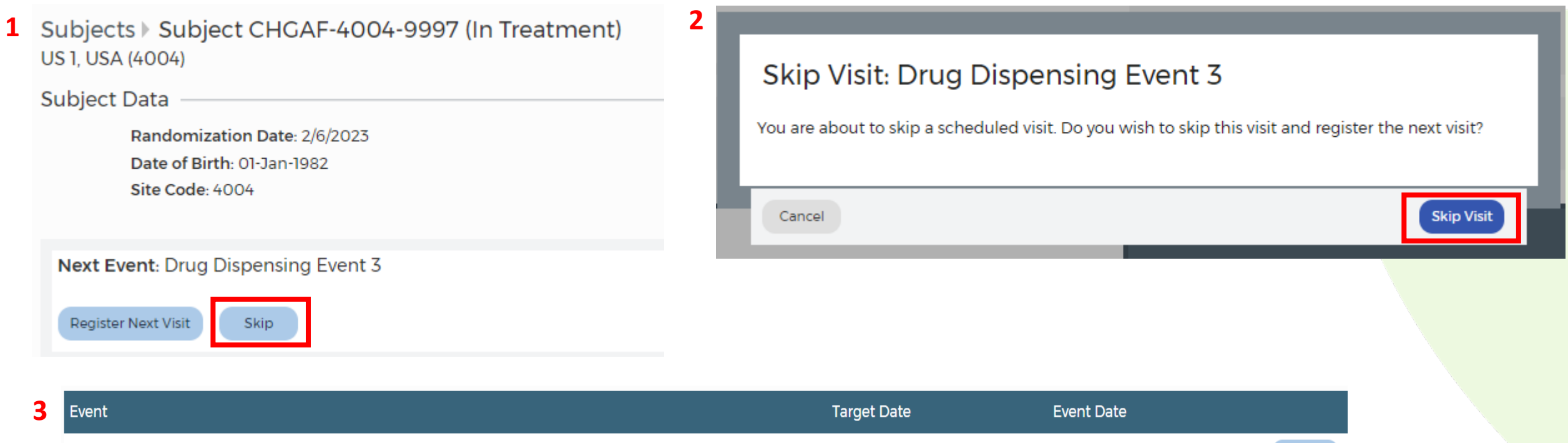

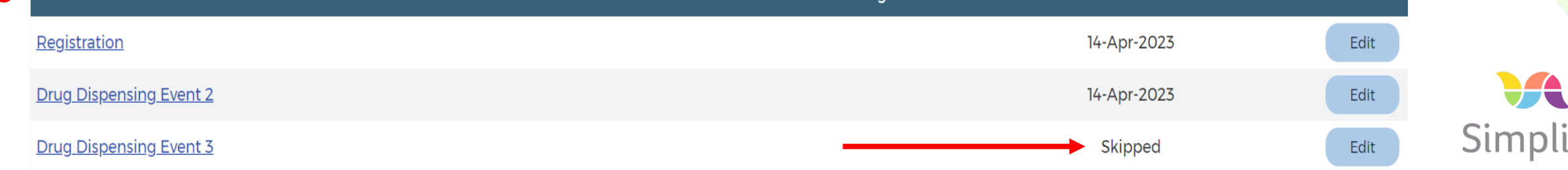

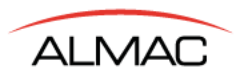

### **Site User SimplifyTM Transactions – Replace Kits**

**Select Subject** >> **View Subject.** Select the required **Subject ID** for activity and select **Replace Kits.** Click on the box(es) for the kits to replace; select "No" to *Is Subject Physically at Site*; and click on **Select**.

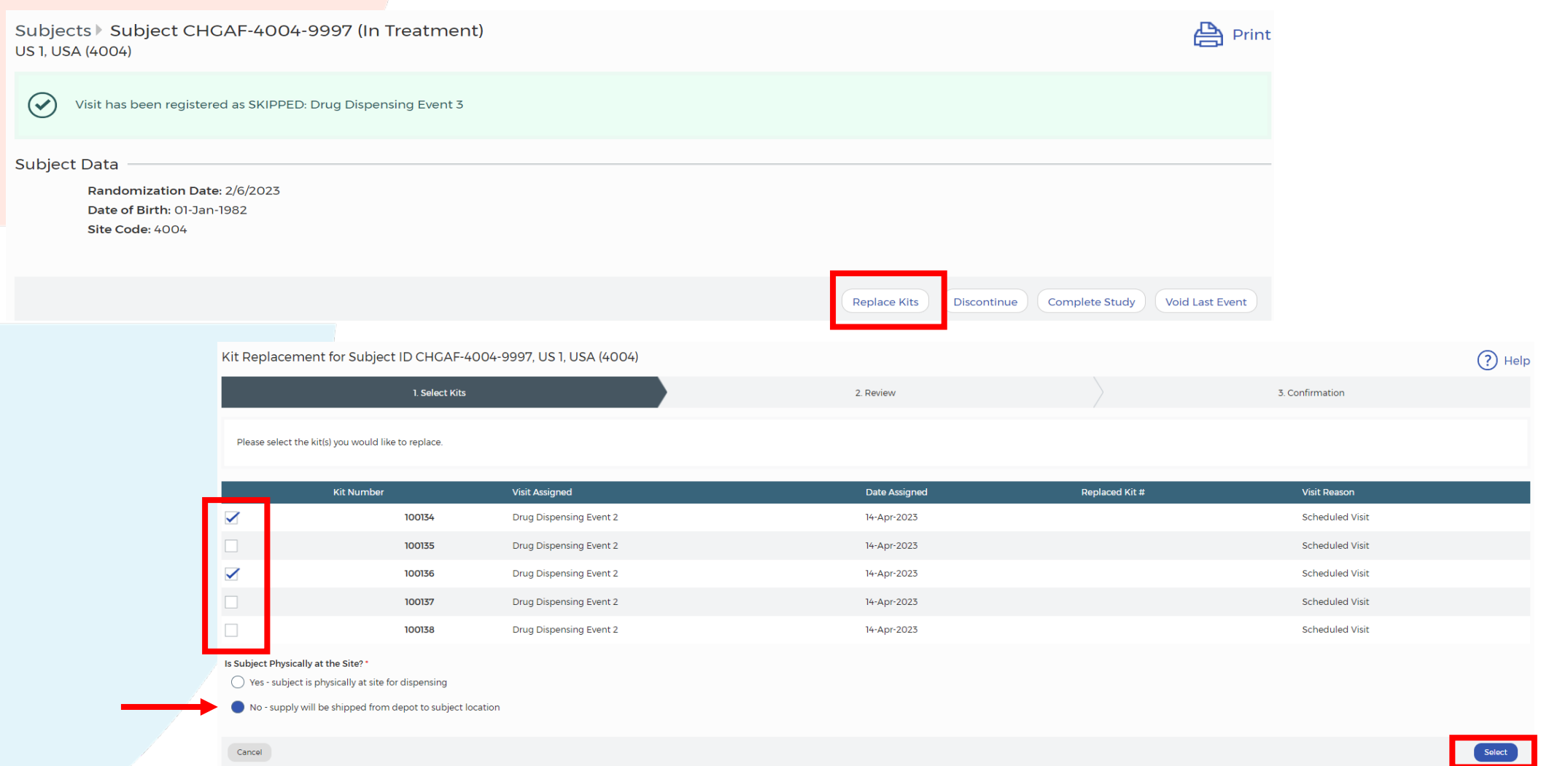

**Simplify** 

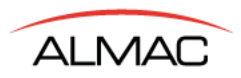

### **Site User SimplifyTM Transactions – Replace Kits (continued)**

#### Confirm the kits to be replaced; click on **Replace**.

From the **Audit Trail** window, select the *Reason for Change*; click on **Continue**.

Kit Replacement for Subject ID CHGAF-4004-9997, US 1, USA (4004)

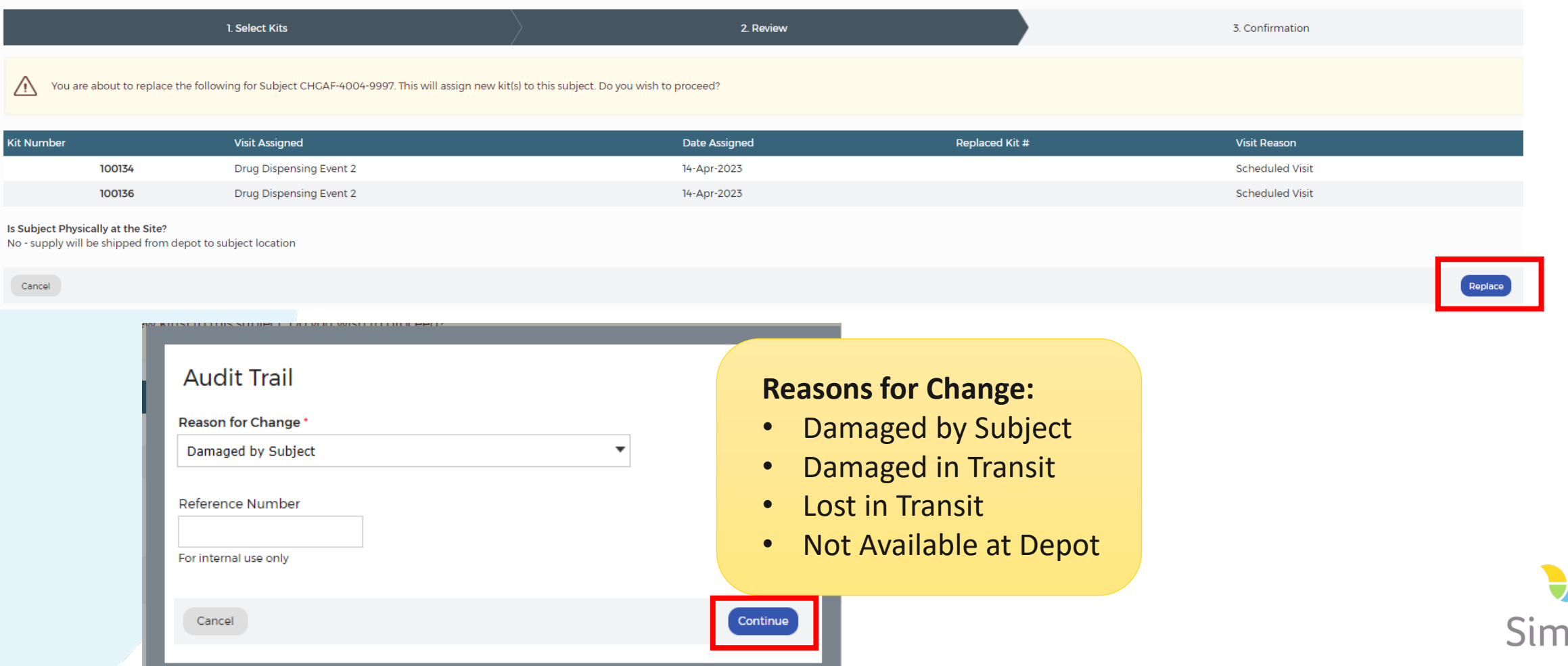

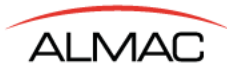

### **Site User SimplifyTM Transactions – Discontinue**

**Select Subject** >> **View Subject.** Select the required **Subject ID** for activity and select **Discontinue.** Enter the Discontinuation Date and select Reason from the drop-down; click on Continue. Review the Discontinuation details; click on Discontinue Subject.

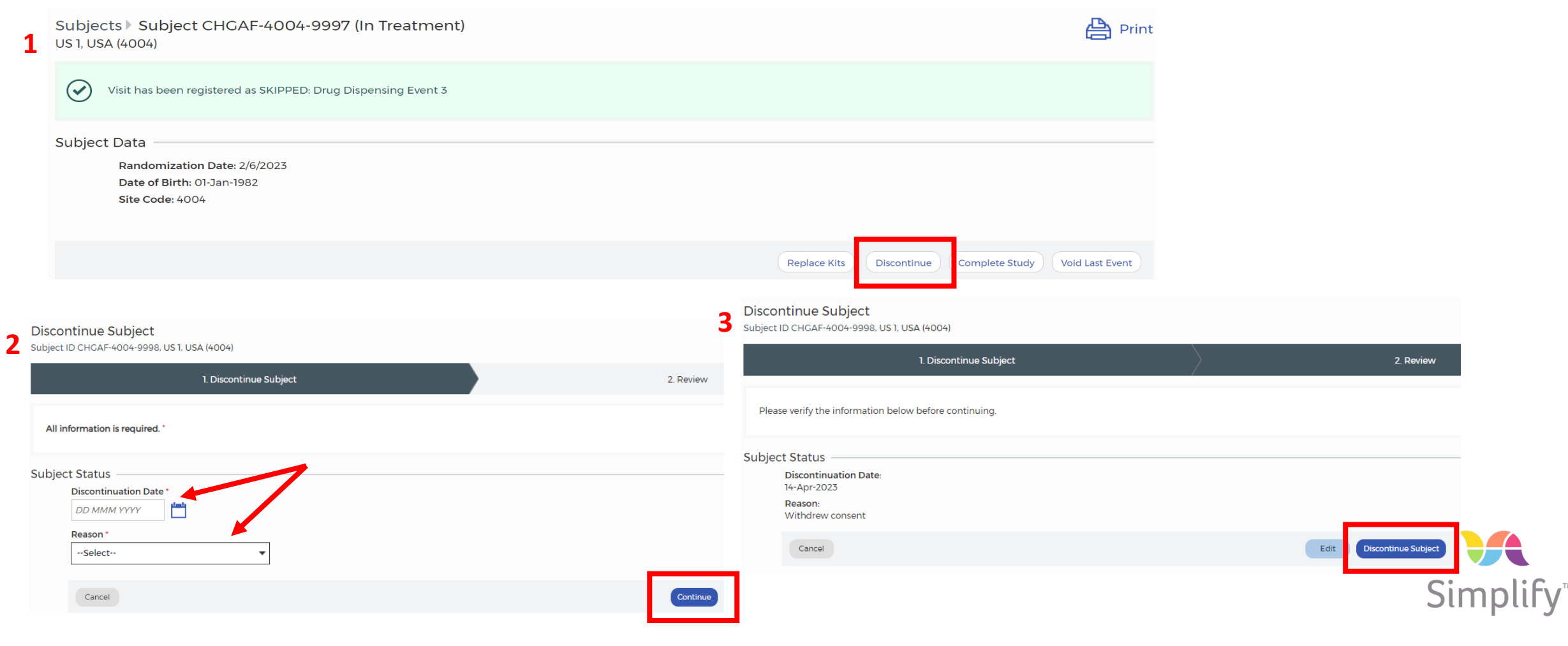

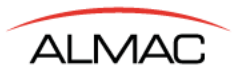

### **Site User SimplifyTM Transactions – Complete Study**

**Select Subject** >> **View Subject.** Select the required **Subject ID** for activity and select **Complete Study.** Enter **Study Completion Date**; click on **Continue**.

Confirm study completion and click on **Complete Study**.

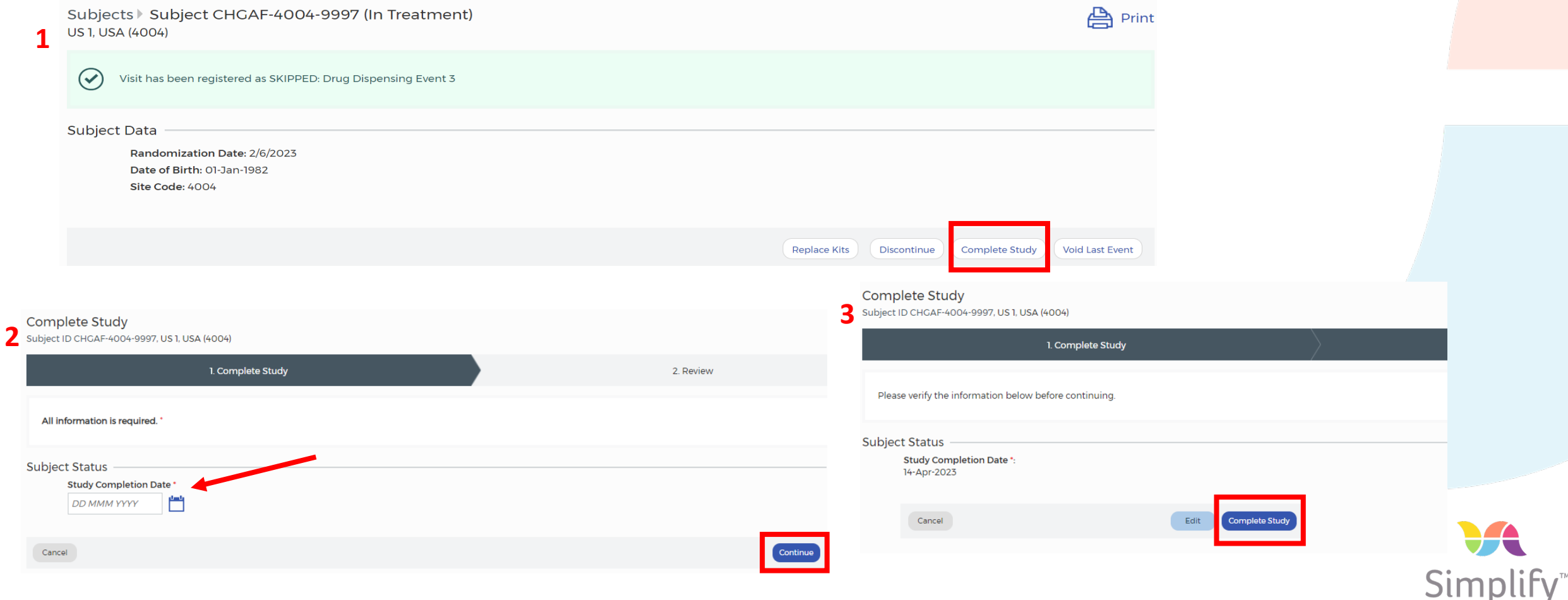

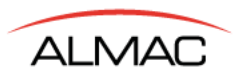

### **Site User SimplifyTM Transactions – Void Last Event**

**Select Subject** >> **View Subject.** Select the required **Subject ID** for activity and select **Void Last Event.** From the **Audit Trail** window, select the *Reason for Void of Last…Subject Event*; click on **Void**.

Simplify

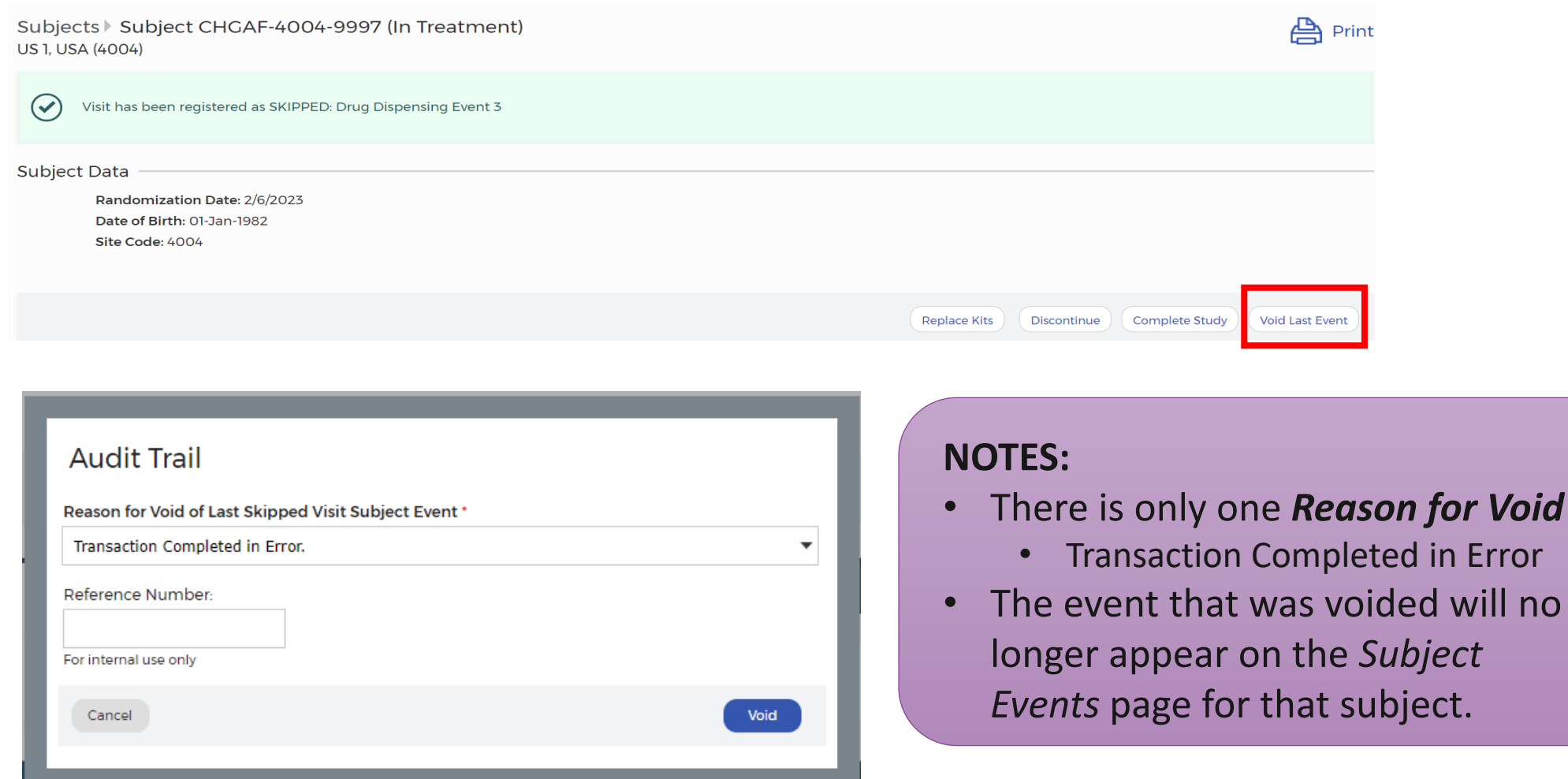

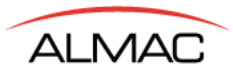

## **Supplies – Supply Ordering / View Subject Shipments**

Select the **Supplies** menu, then select **Supply Ordering** / **View Subject Shipments**. Search for the Shipment by entering the **Shipment Number** and/or **Subject ID**; click on the magnifying glass icon.

\*\*\* For additional Search options, click on *More Search Options*; click on **Search**.

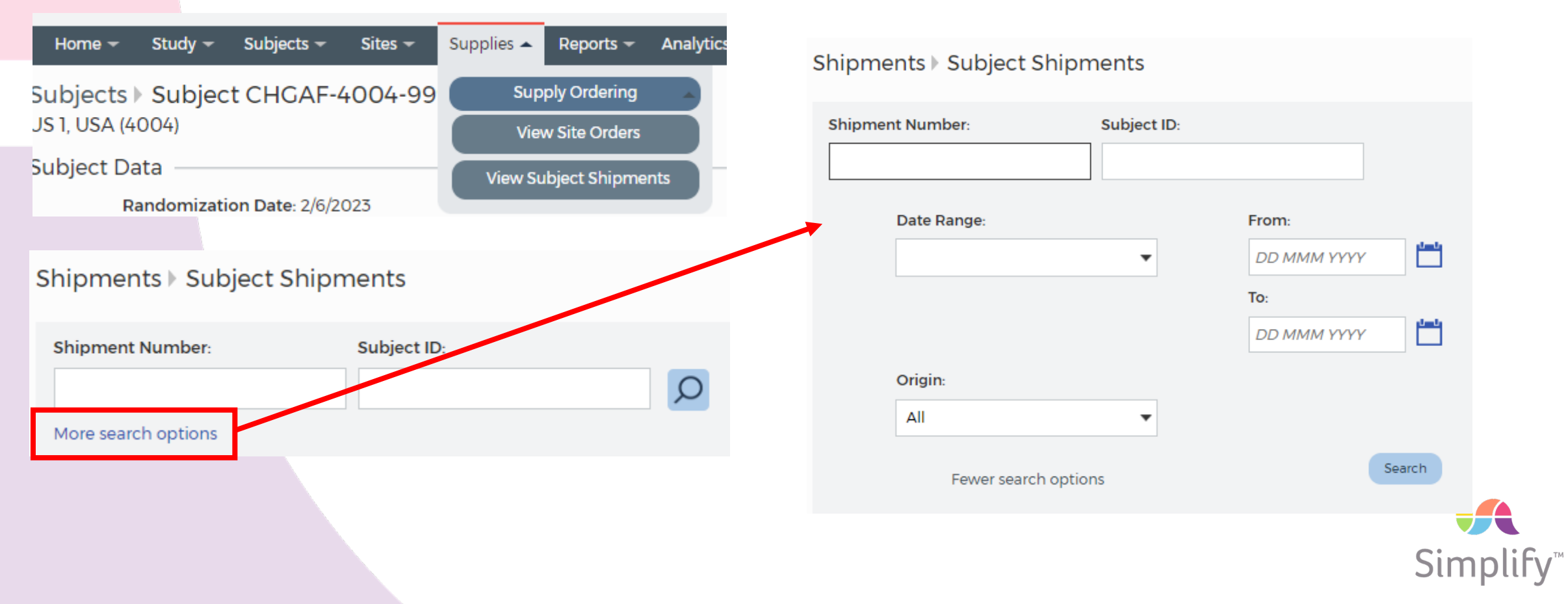

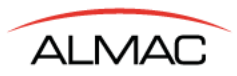

## **Supplies – Supply Ordering / View Subject Shipments (continued)**

Based on the Search criteria, a list of shipments will display. Click on the **Shipment Number** to view the specific details of that shipment.

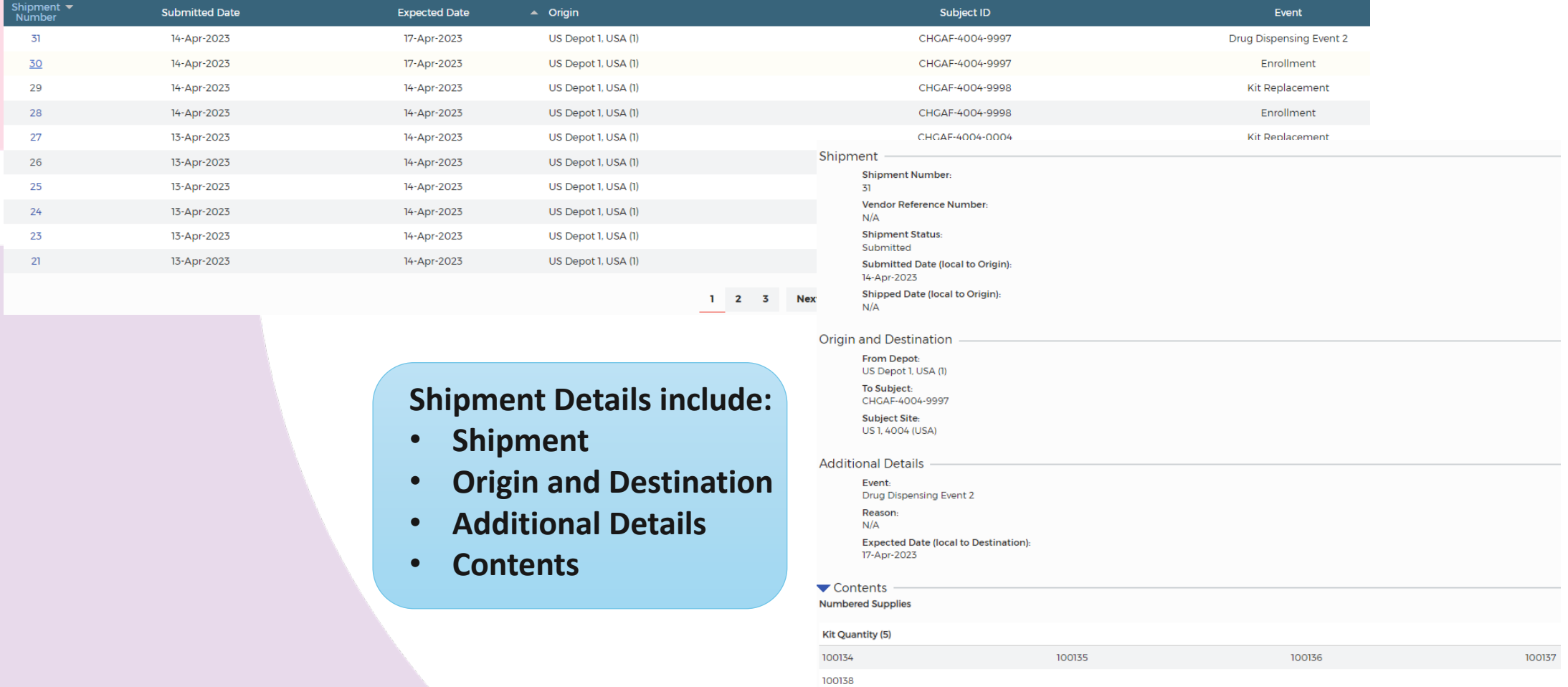

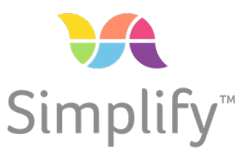

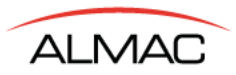

## **Supplies – Supply Ordering / View Subject Shipments (continued)**

In the upper right-hand corner, click on **Click here to download the latest DOF**. The DOF will display; follow the directions for completing, signing, and emailing the DOF.

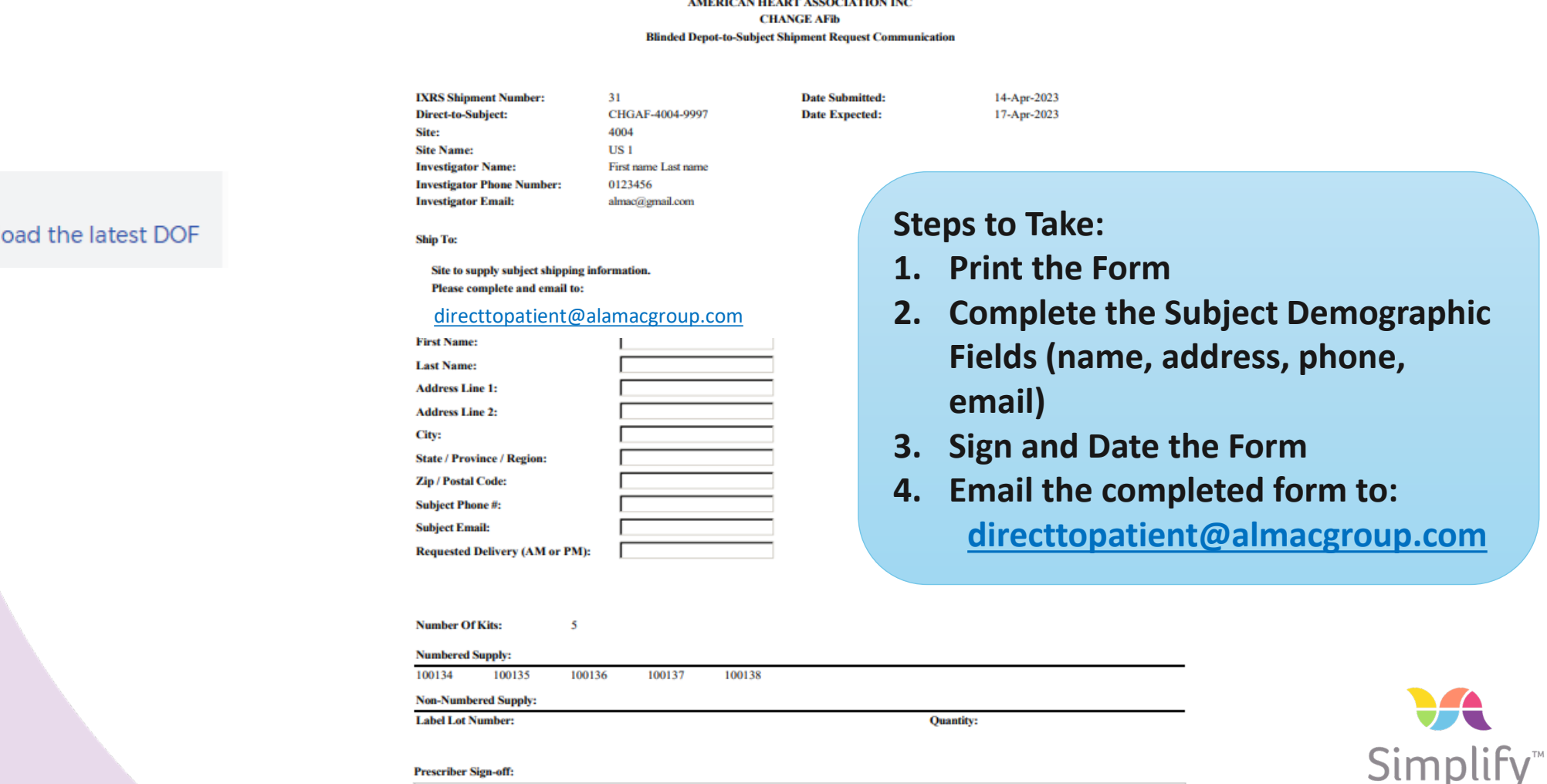

**Company and Position** 

**Date** 

**Print Name** 

Sienature

Click here to downl

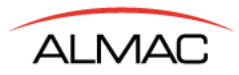

### **Edit Subject Data**

From the **Subject Events** page, you are able to **Edit** the date associated with an event. Click on **Save** once changes are made.

**Subject Events** Kit Assignment History Click on completed event to view. Event **Target Date Event Date** Registration 14-Apr-2023 Edit **Drug Dispensing Event 2** 14-Apr-2023 Edit Drug Dispensing Event 3 Skipped Edit **Study Complete** 14-Apr-2023 Edit

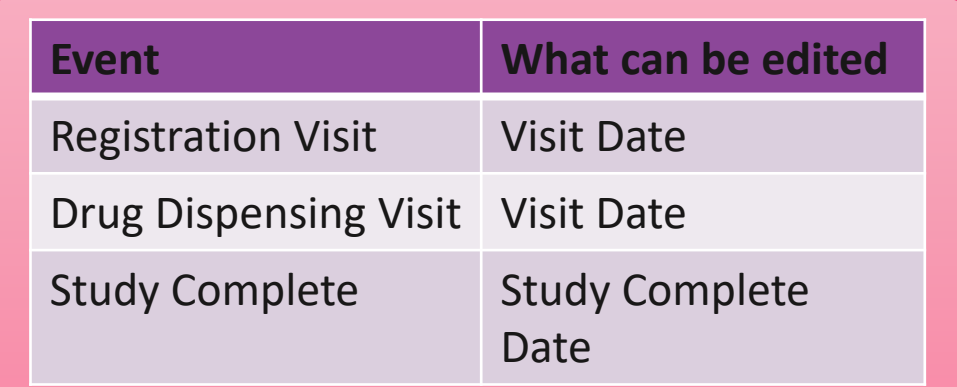

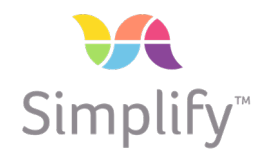

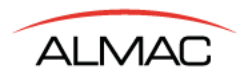

**SimplifyTM User Modules: Subject Transactions – Entering Already-Existing Subjects**

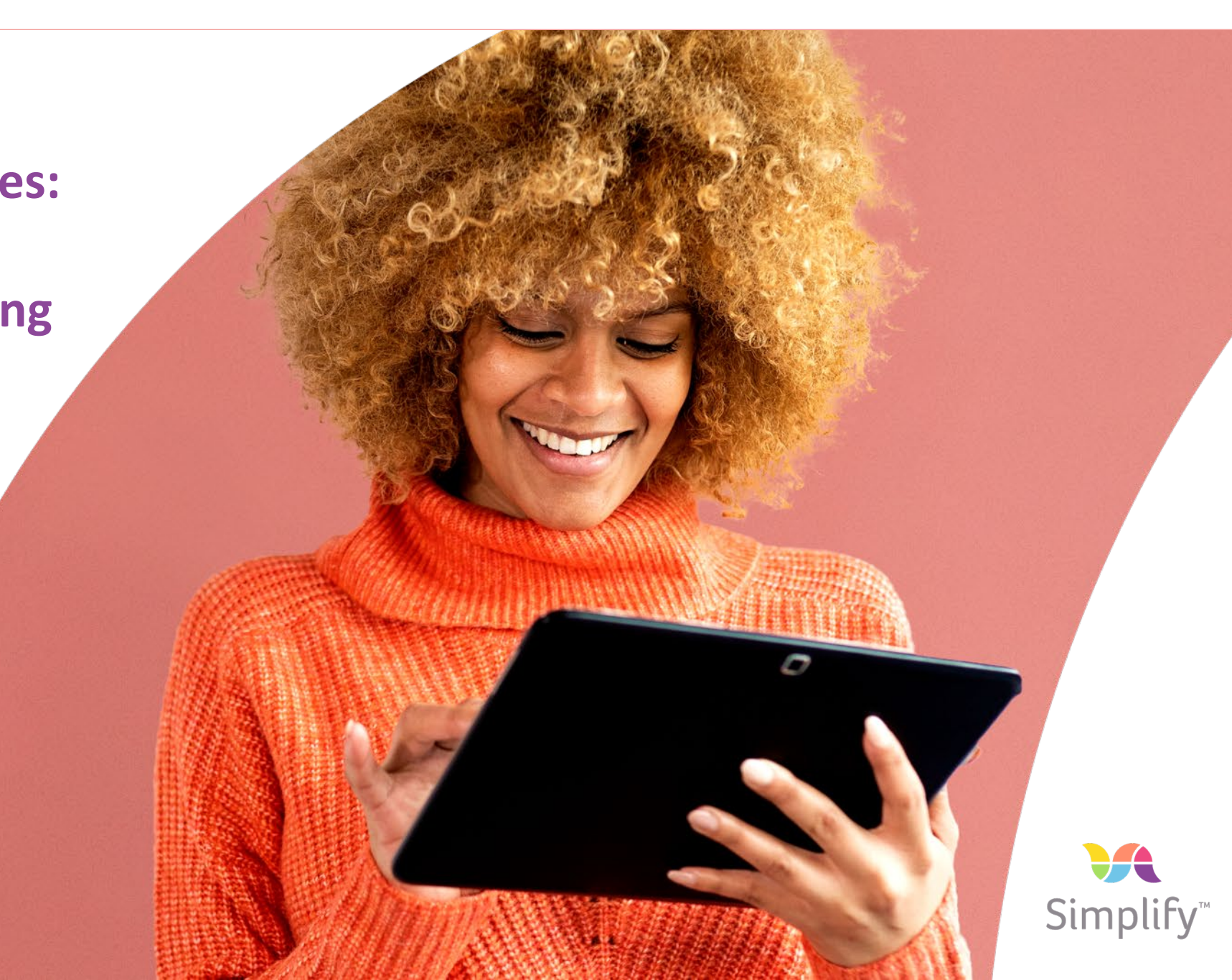

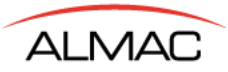

### **Site User SimplifyTM Transactions – Entering Already-Existing Subjects**

#### **Steps to Take:**

- 1. Steps will begin when the subject comes in for his/her next planned visit.
- 2. Select **Enter New Subject** from the **Dashboard**/Home page or from the **Subjects** menu.
- 3. Enter the subject / Registration details.
	- Randomization Date should be the date of Randomization from REDCap.
	- Follow the normal Registration steps.
	- You must still complete the **Shipment Confirmation Form**, as the Kits assigned will be allocated to the current visit.
- 4. Go to the newly Registered Subject **View Existing Subjects** from Dashboard or **Subjects** menu.
- 5. Catching up to Subject's Visit Schedule
	- If the subject is coming in for his/her *Drug Dispensing Event 2* visit:
		- Select **Skip** and follow the steps to Skip a visit.
	- If the subject is coming in for his/her *Drug Dispensing Event 3* visit:
		- You will SKIP the next TWO visits, so the Skip Visit steps will be followed two times.

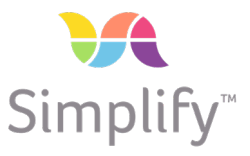

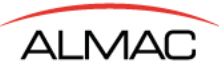

**Register Subject** 

### **Site User SimplifyTM Transactions – Entering Already-Existing Subjects**

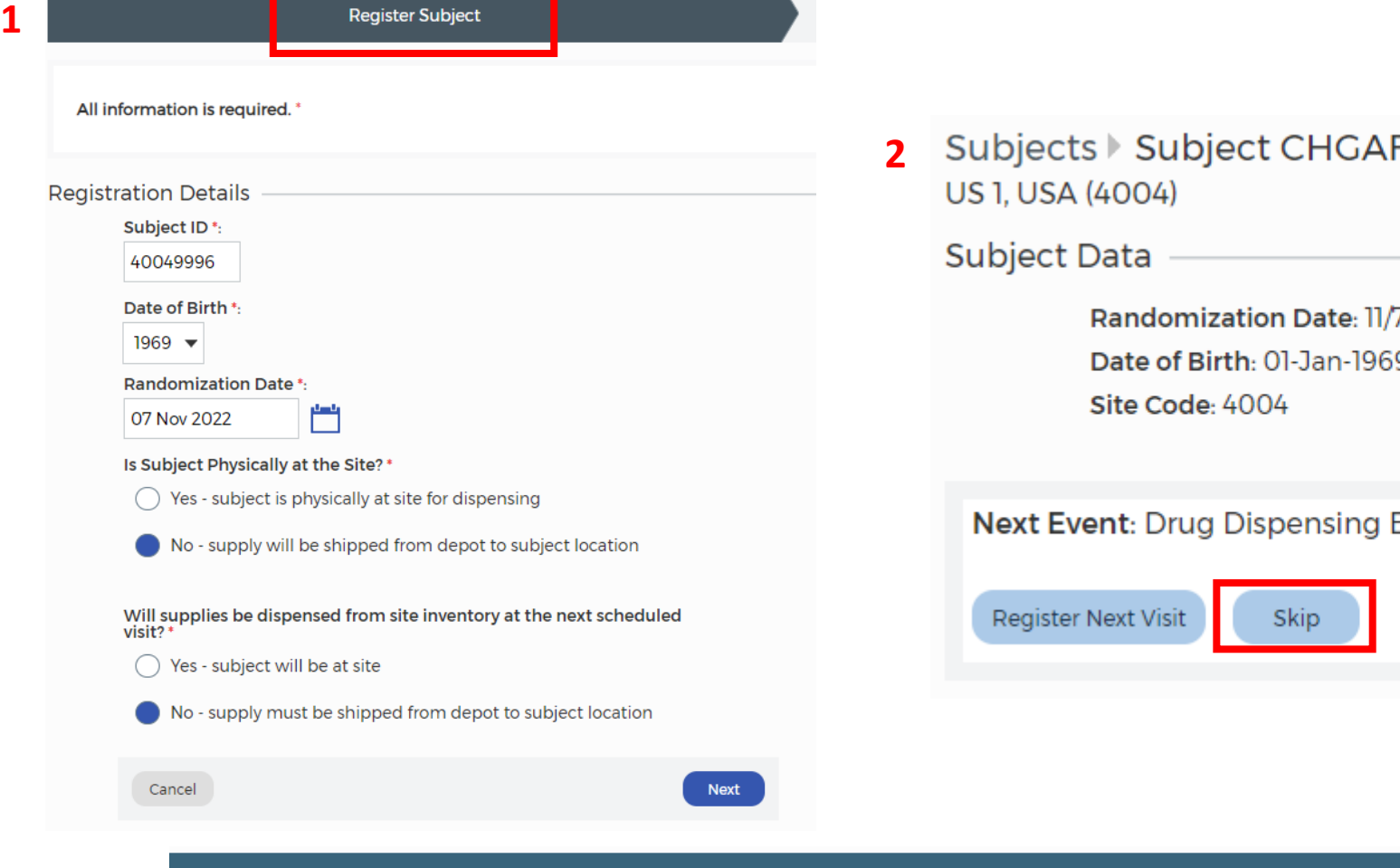

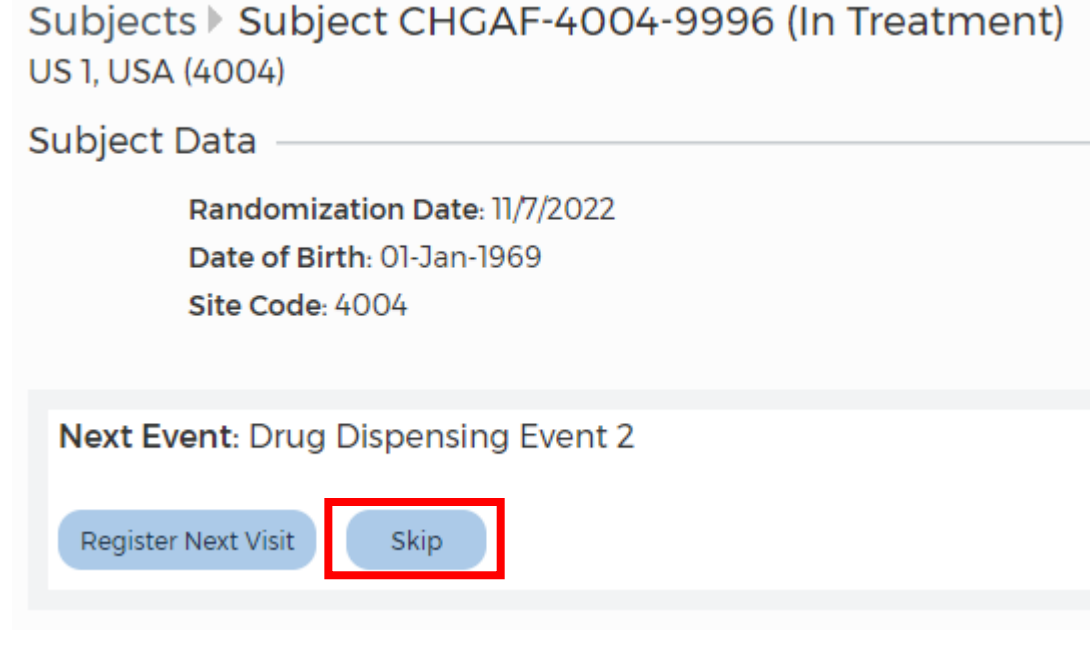

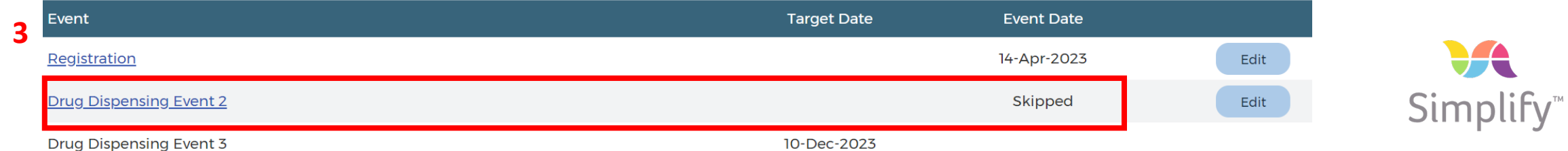

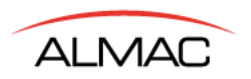

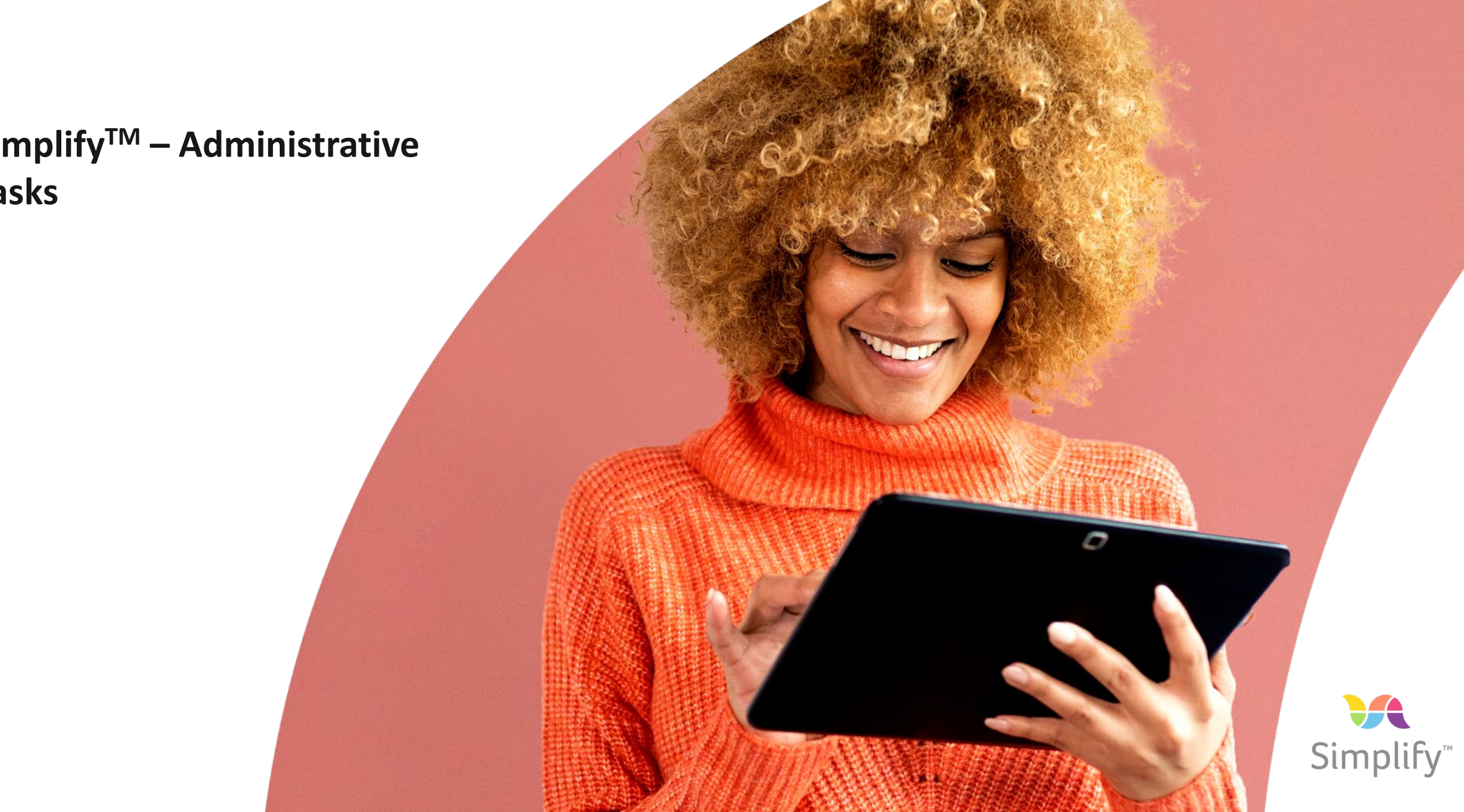

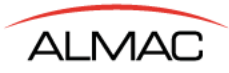

### **My Profile – Basic Details**

From the upper right-hand corner, click on the arrow next to your email address.

Select **My Profile**. Select the **Basic Details** tab.

Click on **Edit** next to the *First Name* field to update **Name** and **Telephone Number**.

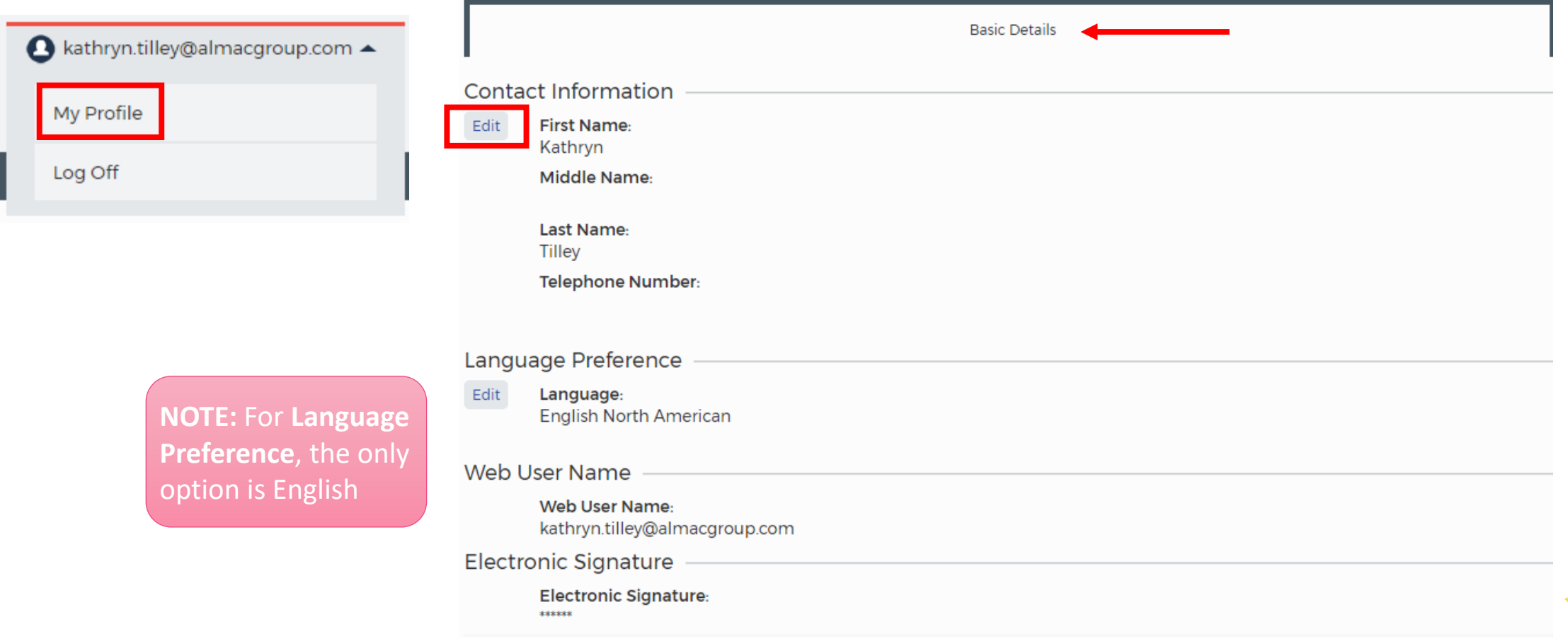

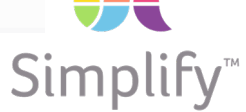

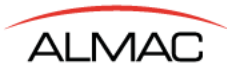

### **My Profile – Alert Subscriptions**

**Select the Alert Subscriptions tab to update which alerts you do/do not wish to receive. Click on Edit under Alert Subscriptions; check the corresponding boxes; click on Save.**

My Profile

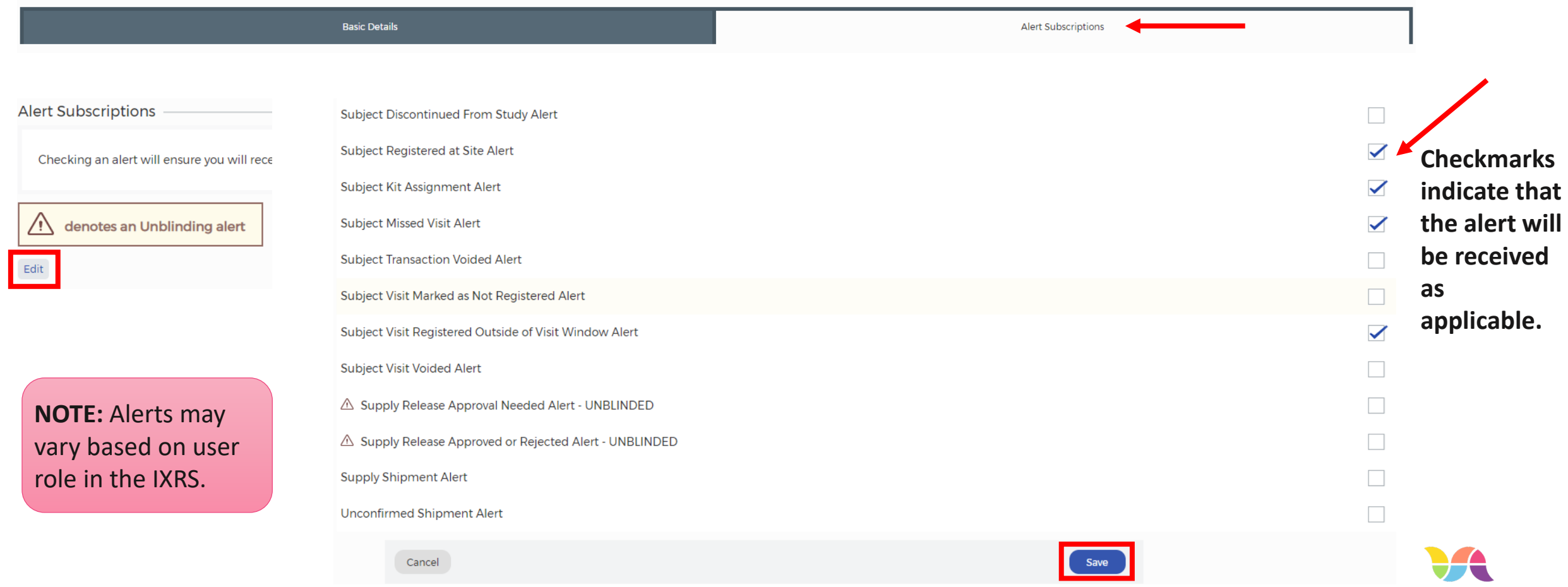

Simplif

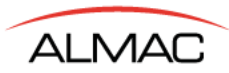

### **Analytics – Study/Subjects/Supplies**

From the **Analytics** menu, select the type of Report to view (Study, Subjects, Supplies). **Study Reports**<br>From the **Analytics** menu, select the type of Report to view (Study, Subjects, Supplies).

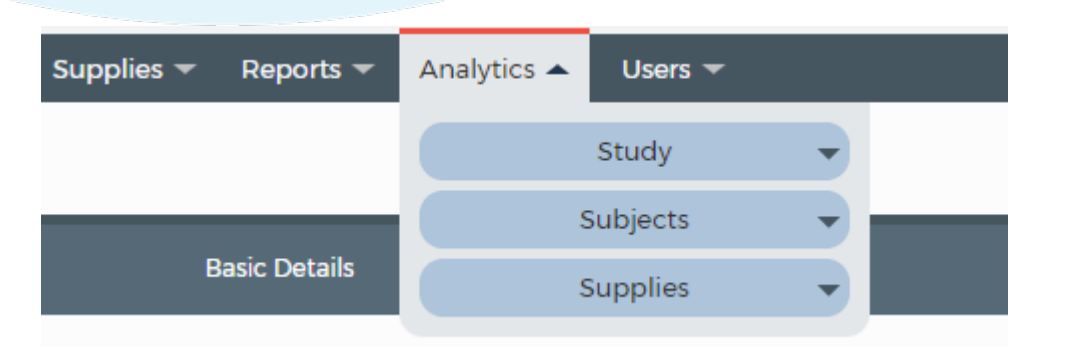

- **Registration Summary**
- **Site Details**

#### **Subjects Reports**

- **Subject Details**
- **Visit Details**

#### **Supplies Reports**

• **Shipment Details**

#### **Visit Details**

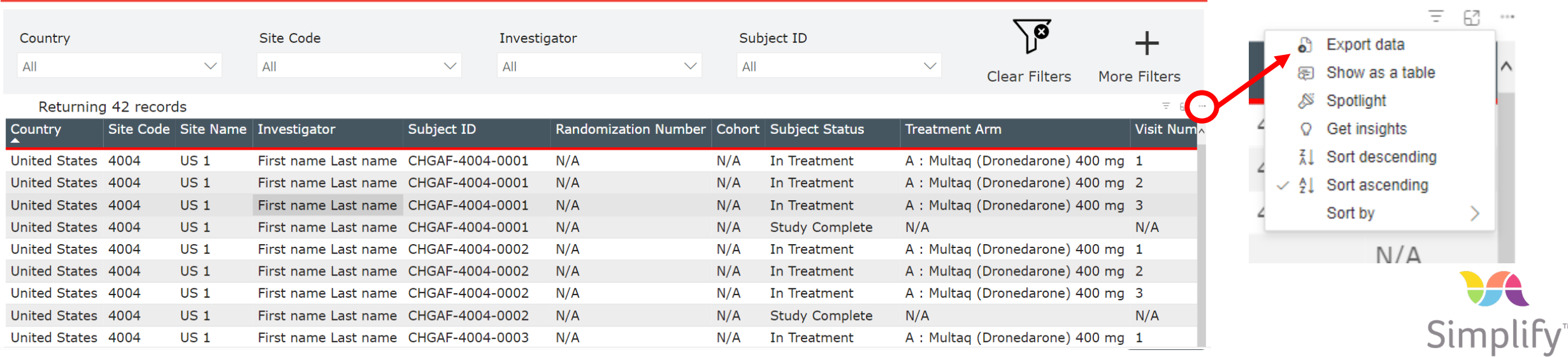

#### **SAMPLE**

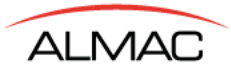

### **Users – User Accounts**

From the **Users** menu, select **User Accounts OR** from the *Dashboard* select **User Accounts**. Available Options:

- Add new user (Register)
- Import Users
- Download Template use for importing a larger number of users at one time
- Search for user to edit, update role(s), deactivate

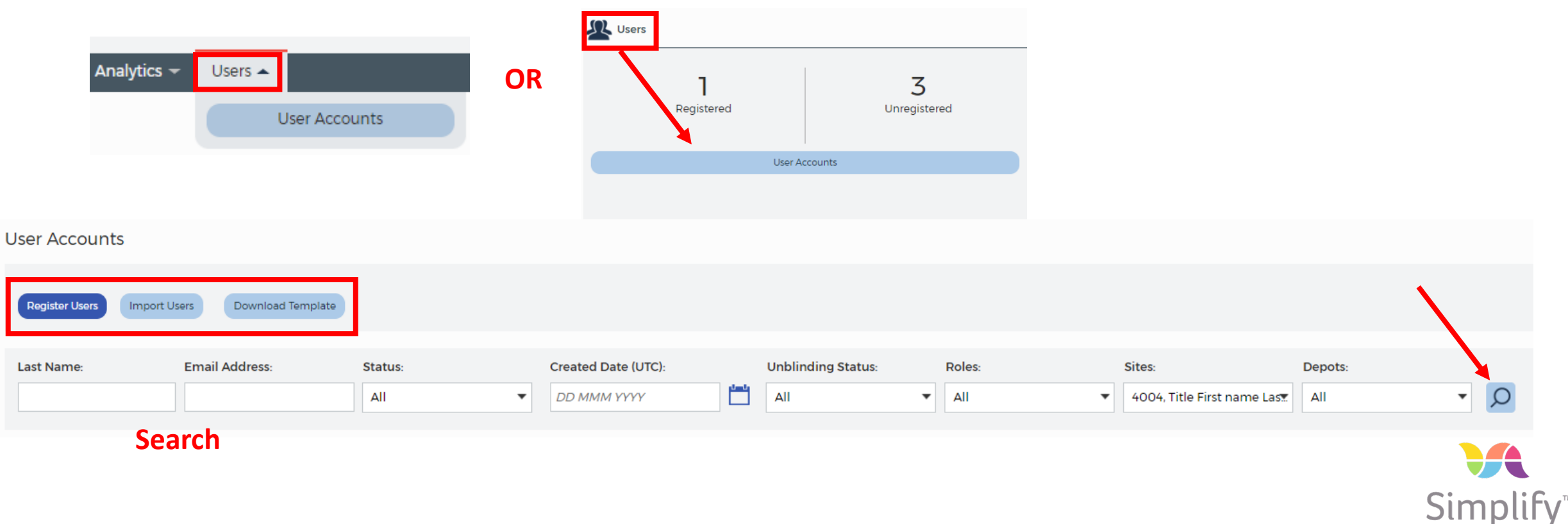

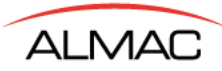

### **Users – User Accounts: Register New User(s)**

**After selecting Register Users, select the** *Unblinding Status***. Select the User Role and click on Continue.**

**Select** *Site Access***; when Site(s) is selected, specific sites will display. Select the corresponding site for the user. Click on Continue.**

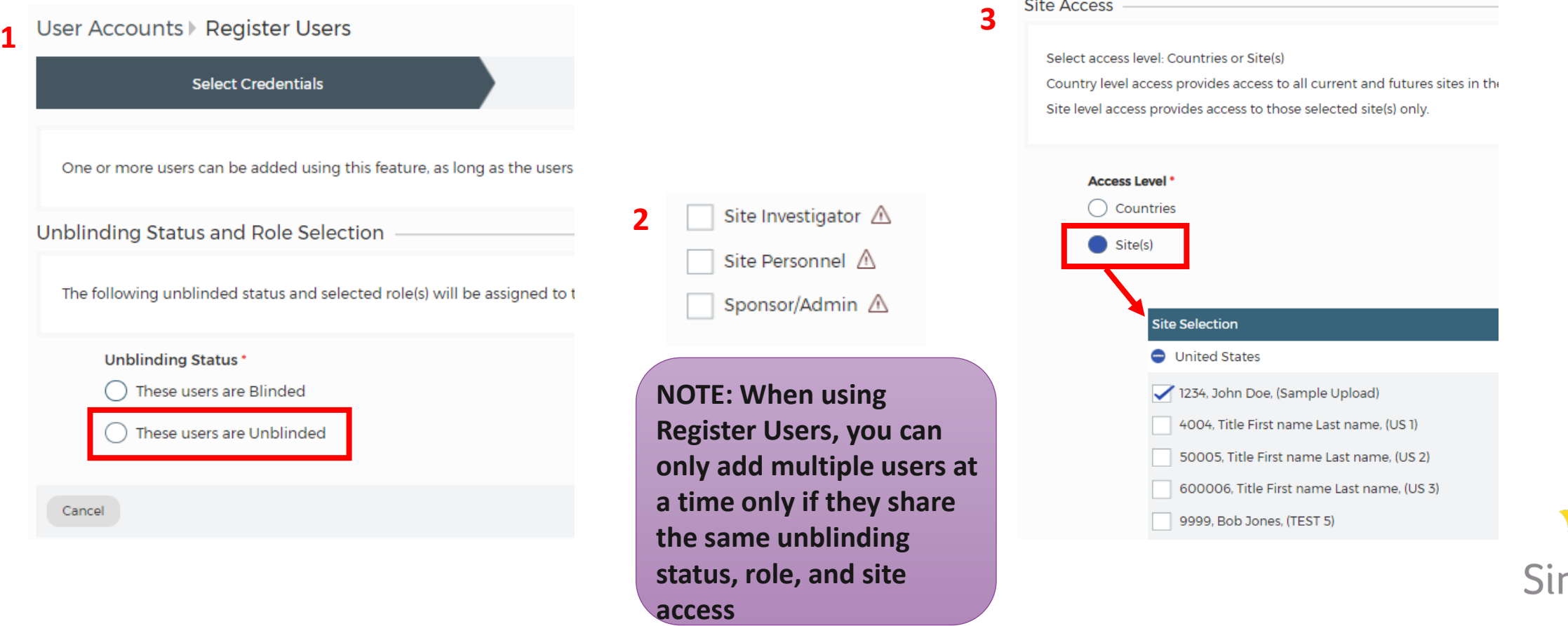

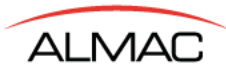

### **Users – User Accounts: Register New User(s) (continued)**

**Enter the User's** *Email Address***,** *First Name***, and** *Last Name***.**

**Click on Add. The user will appear just above where you enter the user details.**

**Continue to add users as needed. When all users have been added, click on Review.**

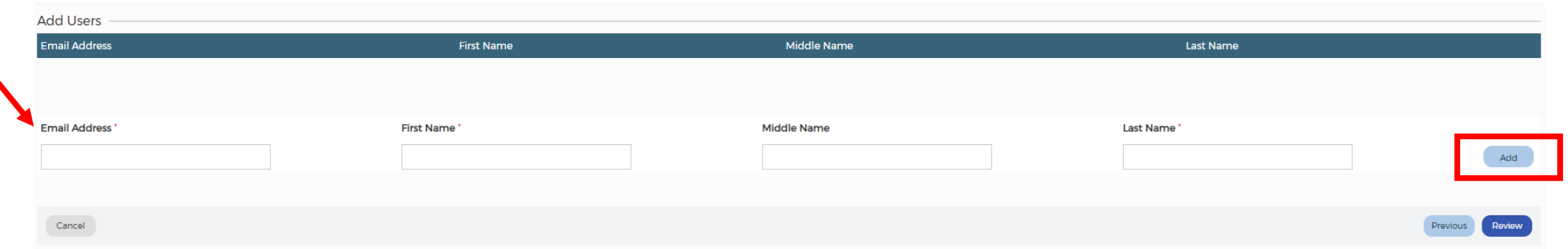

**Add Users** 

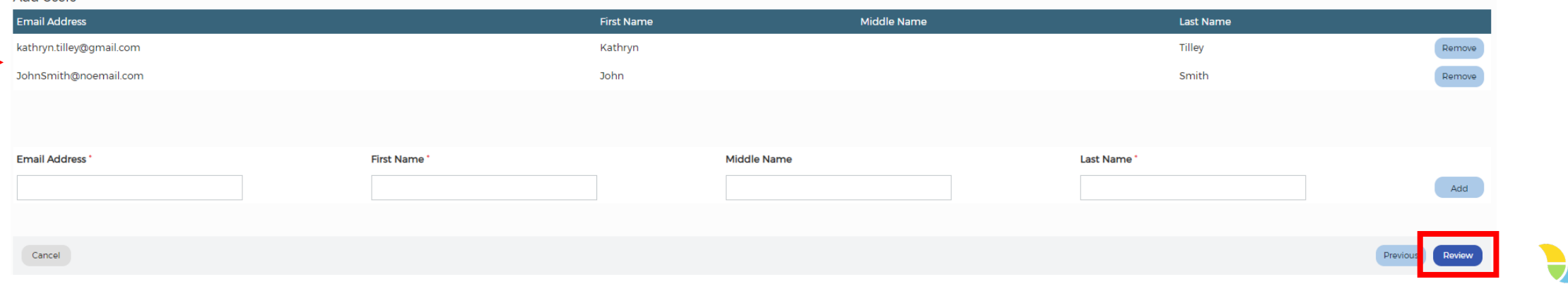

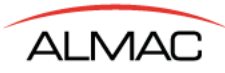

### **Users – User Accounts**

### **Confirm the user(s) being added.**

#### **Click on Register Users.**

### **Each user added will receive an email requesting registration.**

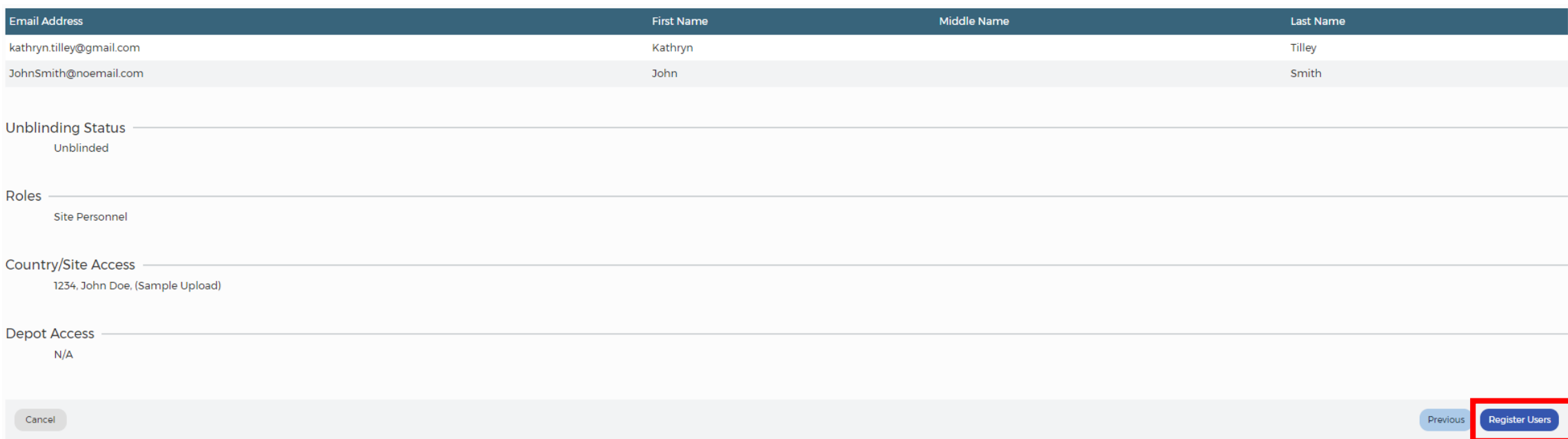

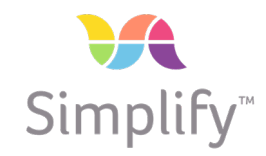

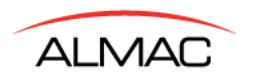

# **SimplifyTM User Support**

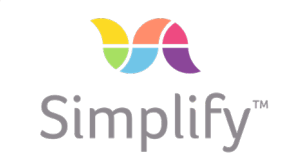

 $\sigma$ 

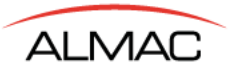

#### **Technical Support**

**Toll Free Phone (USA): 1-877-738-8831 and press 0**

- **Country specific toll-free access can be found in the Phone/IVR access link. Users can press '00' to access technical support.**
- **Email: [IRTHelp@almacgroup.com](mailto:IRTHelp@almacgroup.com)**

Within the web Simplify<sup>™</sup>, users can find Simplify<sup>™</sup> **Technical Support as follows:**

**A link to "Technical Support" will appear at the bottom of each page of the web SimplifyTM user interface providing the toll-free number and email request form.** 

**On-line help and information on how to contact Support can be found where you see the 2 icon.** 

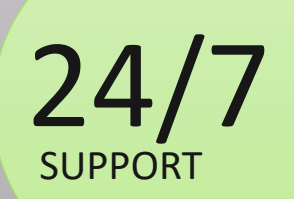

#### Users can contact Almac Technical Support via:

- Phone (local toll-free number)
- Email
- On-line via LiveChat

Being available to you 24/7/365 by various convenient options is important.

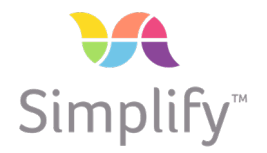

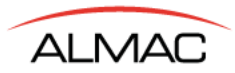

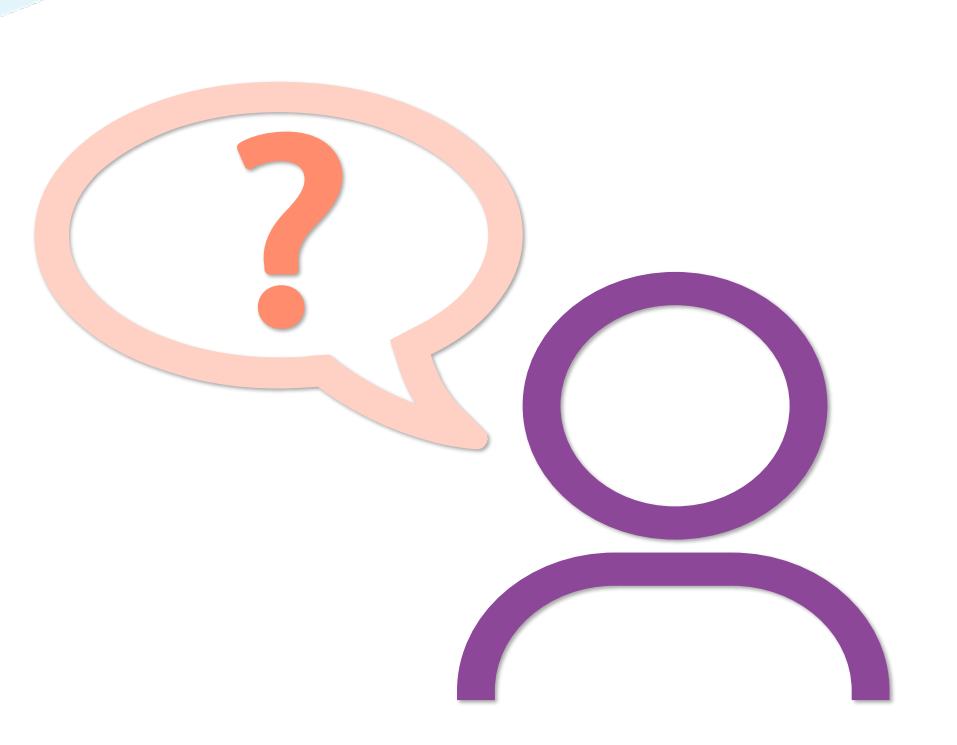

# **Thank You**

**Questions?**

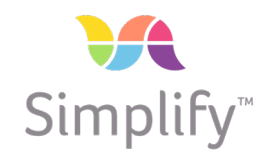

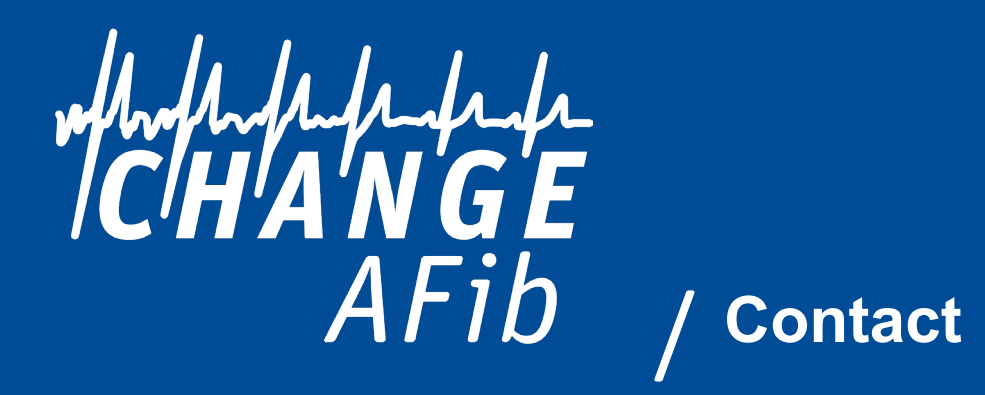

Almac Technical Support Toll Free Phone (USA): 1-877-738-8831 and press 0 Email: [IRTHelp@almacgroup.com](mailto:IRTHelp@almacgroup.com)

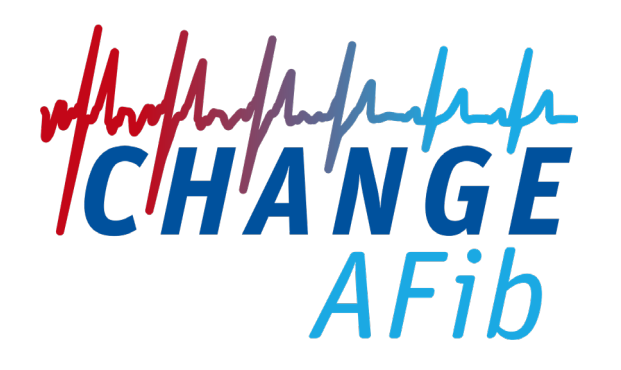

# **Thank You**